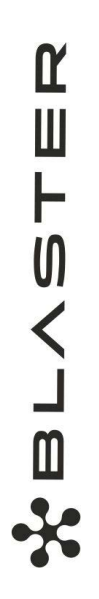

LIETOTĀJA INSTRUKCIJA

# LV Instrukcija

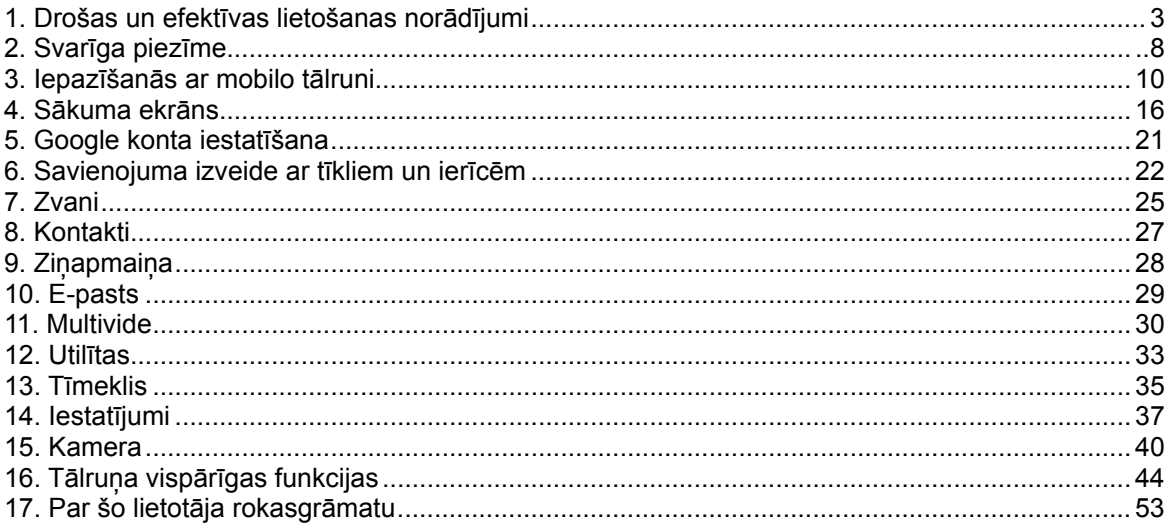

Lūdzu, izlasiet šos vienkāršos norādījumus. Norādījumu neievērošana var būt bīstama vai pretlikumīga.

## **Radiofrekvences enerģijas ietekme**

Informācija par radioviļņu ietekmi un īpašās absorbcijas koeficientu (Specific Absorption Rate — SAR). Šis mobilā tālruņa modelis BLASTER ir konstruēts saskaņā ar visām spēkā esošajām drošības prasībām par pakļaušanu radioviļņu iedarbībai. Šo prasību pamatā ir zinātniski izstrādātas vadlīnijas, kurās ietverta drošības rezerve, lai garantētu drošību visām personām neatkarīgi no to vecuma un veselības stāvokļa.

- Radioviļņu iedarbības vadlīnijās tiek izmantota mērvienība, kas pazīstama kā īpašās absorbcijas koeficients jeb SAR (Specific Absorption Rate). SAR pārbaudes ir veiktas, izmantojot standartizētas metodes un tālrunim raidot ar vislielāko apstiprināto jaudu visās izmantojamās frekvenču joslās.
- Lai gan dažādiem Just5 tālruņu modeļiem SAR līmeņi atšķiras, tie visi ir konstruēti atbilstoši vadlīnijām par pakļaušanu radioviļņu iedarbībai.
- SAR ierobežojums, ko ieteikusi Starptautiskā komisija aizsardzībai pret nejonizējošā starojuma iedarbību (International Commission on Non-Ionizing Radiation Protection — ICNIRP), ir vidēji 2 W/kg uz 10 gramiem ķermeņa audu.
- Šim tālruņa modelim augstākā testētā SAR vērtība lietošanai pie auss ir 0.491 W/kg (10 g) un pie ķermeņa — 0.526 W/kg (10 g).
- Šī ierīce atbilst vadlīnijām par radiofrekvenču iedarbību, to lietojot normālā stāvoklī pie auss vai turot vismaz 1,5 cm attālumā no ķermeņa. Lietojot tālruņa somiņu, jostas futlāri vai turētāju, tie nedrīkst saturēt metālu un izstrādājumam jāatrodas vismaz 1,5 cm attālumā no ķermeņa. Lai nosūtītu datu failus vai ziņas, ierīcē nepieciešams kvalitatīvs savienojums ar tīklu. Dažkārt datu failu vai ziņu nosūtīšana var aizkavēties, līdz šāds savienojums ir pieejams. Nodrošiniet, lai iepriekš minētie norādījumi par atstatuma attālumu tiek ievēroti, kamēr tiek pabeigta datu pārraide. Izstrādājuma apkope un remonts.

### **Izstrādājuma apkope un remonts**

*Brīdinājums: lietojiet tikai tos akumulatorus, lādētājus un piederumus, kas apstiprināti izmantošanai kopā ar šo tālruņa modeli. Citu veidu piederumu lietošana var anulēt jebkādu tālruņa apstiprinājumu vai garantiju, un var būt bīstama.*

- Neizjauciet ierīci. Ja ierīce ir jāremontē, nogādājiet to pie kvalificēta apkopes speciālista.
- Garantijas remontā pēc Just5 ieskatiem var tikt iekļautas rezerves daļas vai shēmu plates, kas ir jaunas vai mainītas, nodrošinot, ka to funkcionalitāte ir tāda pati kā nomainītajām daļām.
- Neturiet ierīci elektroiekārtu, piemēram, televizoru, radioaparātu vai personālo datoru, tuvumā.
- Ierīci nedrīkst turēt blakus siltuma avotiem, piemēram, radiatoriem vai plītīm.
- Nemetiet ierīci zemē.
- Nepakļaujiet ierīci mehānisku vibrāciju vai triecienu iedarbībai.
- Izslēdziet tālruni visās vietās, kur to pieprasa īpaši noteikumi. Piemēram, nelietojiet tālruni slimnīcās, jo tas var ietekmēt jutīgu medicīnas iekārtu darbību.
- Neturiet tālruni mitrās rokās, kad tas tiek uzlādēts. Tas var izraisīt elektriskās strāvas triecienu vai radīt nopietnus tālruņa bojājumus.
- Nelādējiet tālruni viegli uzliesmojošu materiālu tuvumā, jo tālrunis var sakarst un izraisīt ugunsbīstamību.
- Lai notīrītu ierīces ārpusi, izmantojiet sausu drānu (nelietojiet šķīdinātājus, piemēram, benzolu, atšķaidītāju vai spirtu).
- Nelādējiet tālruni, ja tas ir novietots uz mīksta mēbelējuma.
- Tālrunis ir jālādē labi vēdinātā vietā.
- Nepakļaujiet ierīci pārmērīgai dūmu vai putekļu iedarbībai.
- Neturiet tālruni līdzās kredītkartēm vai transporta kartēm; šādi var sabojāt magnētisko joslu informāciju.
- Nepieskarieties ekrānam ar asu priekšmetu, jo šādi var sabojāt tālruni.
- Nepakļaujiet tālruni šķidrumu vai mitruma iedarbībai.
- Uzmanīgi lietojiet piederumus, piemēram, austiņas. Bez vajadzības neaizskariet antenu.
- Nelietojiet, nepieskarieties un nemēģiniet noņemt vai salabot ieplaisājušu vai bojātu stiklu. Garantija neattiecas uz stikla displeja bojājumiem, kas radušies nepareizas lietošanas dēļ.
- Tālrunis ir elektroniska ierīce, kas parastas darbības laikā rada siltumu. Ja lietojot ierīci, tai ir ilgstošs, tiešs kontakts ar ādu un netiek nodrošināta pietiekama ventilācija, tas var radīt diskomfortu. Tādēļ tālruņa lietošanas laikā vai tūlīt pēc tam rīkojieties ar tālruni uzmanīgi.
- Ja tālrunis samirkst, nekavējoties atvienojiet tā bateriju., lai pilnībā izžāvētu. Nemēģiniet paātrināt žāvēšanas procesu, izmantojot ārēju siltuma avotu, piemēram, krāsni, mikrovilnu krāsni vai matu žāvētāju.
- Šķidrums Jūsu samirkušajā tālrunī maina tālrunī esošās produkta indikatora uzlīmes krāsu. Saskarē ar šķidrumu radušos ierīces bojājumus garantija nesedz.

## **Efektīva tālruņa darbība**

#### **Elektroniskās ierīces**

Visiem mobilajiem tālruņiem var rasties traucējumi, kas var ietekmēt to veiktspēju.

- Bez atļaujas nelietojiet mobilo tālruni medicīnas iekārtu tuvumā. Nenovietojiet tālruni virs elektrokardiostimulatora, piemēram, krūšu kabatā.
- Mobilie tālruņi var izraisīt dažu dzirdes aparātu darbības traucējumus.
- Ierīce var radīt nelielus traucējumus televizora, radio, datora un citu ierīču darbībai.

### **Drošība uz ceļa**

Iepazīstieties ar likumiem un noteikumiem par mobilo tālruņu lietošanu reģionos, kur vadāt automašīnu.

- Braukšanas laikā neturiet tālruni rokā.
- Visu uzmanību pievērsiet automašīnas vadīšanai.
- Pirms zvanīšanas vai atbildēšanas uz zvanu nobrauciet ceļa malā un apstājieties stāvvietā, ja to pieprasa braukšanas noteikumi.
- Radiofrekvenču enerģija var ietekmēt dažas transportlīdzekļa elektroniskās sistēmas, piemēram, stereo aparatūru vai drošības iekārtas.
- Ja Jūsu transportlīdzeklī ir drošības gaisa spilveni, nenosedziet tos ar uzstādītu vai pārnēsājamu bezvadu aparatūru. Nepareiza tās darbība var izraisīt drošības gaisa spilvenu kļūmi vai radīt nopietnu traumu.
- Ja uz ielas klausāties mūziku, lūdzu, nodrošiniet, lai tā būtu mērenā skaļumā, kas ļautu izprast apkārt notiekošo. Šis norādījums ir īpaši svarīgs, ja atrodaties tuvu ceļiem.

## **Izvairīšanās no dzirdes bojājumiem**

Lai novērstu iespējamus dzirdes bojājumus, neizmantojiet augstu skaļuma līmeni ilgstošu laika periodu Ja ilgu laiku esat pakļauts skaļas skaņas ietekmei, var rasties dzirdes traucējumi. Tādēļ neiesakām tālruni ieslēgt un izslēgt auss tuvumā. Turklāt ir ieteicams iestatīt mūzikas un zvana skaļumu mērenā līmenī.

• Ja, izmantojot austiņas, nedzirdat, ko runā blakus esošas personas, vai blakus sēdoša persona dzird to, ko Jūs klausāties, samaziniet skaļuma līmeni.

*Piezīme: pārmērīgi augsts skaļuma līmenis austiņās var izraisīt dzirdes zaudējumu.*

### **Stikla sastāvdaļas**

Dažas mobilās ierīces detaļas ir izgatavotas no stikla. Stikls var saplīst, ja mobilā ierīce tiek nomesta zemē uz cietas virsmas vai saņem triecienu. Ja stikls saplīst, nepieskarieties tam un nemēģiniet to noņemt. Neizmantojiet mobilo ierīci, līdz sertificēts apkopes speciālists to nenomaina.

## **Spridzināšanas darbu zona**

Nelietojiet tālruni vietās, kur notiek spridzināšanas darbi. Ievērojiet ierobežojumus, kā arī visus likumus un noteikumus.

## **Sprādzienbīstama vide**

- Nelietojiet tālruni degvielas uzpildes stacijā.
- Nelietojiet tālruni degvielas vai ķimikāliju tuvumā.
- Netransportējiet un neuzglabājiet viegli uzliesmojošu gāzi, šķidrumus vai sprāgstvielas transportlīdzekļa nodalījumā, kur atrodas mobilais tālrunis vai tā piederumi.

## **Lidmašīnā**

Bezvadu ierīces lidmašīnā var radīt traucējumus.

- Pirms iekāpšanas lidmašīnā izslēdziet mobilo tālruni.
- Nelietojiet to bez apkalpes atlaujas, kad atrodaties uz zemes.

### **Bērni**

Turiet tālruni drošā vietā, kas nav pieejama maziem bērniem. Tālrunī ir nelielas detaļas, ar kurām bērni var aizrīties, ja tās tiek atdalītas.

## **Ārkārtas zvani**

Ārkārtas zvani var nebūt pieejami visos mobilajos tīkos. Tādēļ, ja jāveic ārkārtas zvani, nekad nepaļaujieties vienīgi uz savu mobilo tālruni. Sazinieties ar vietējo pakalpojumu sniedzēju.

## **Informācija par akumulatoru un tā apkopi**

- Akumulators pirms tā atkārtotas uzlādēšanas nav pilnībā jāizlādē. Atšķirībā no citām akumulatoru sistēmām šai nav atmiņas efekta, kas varētu ietekmēt akumulatora veiktspēju.
- Lietojiet tikai Jus5 akumulatorus un lādētājus. Just5 lādētāji ir konstruēti tā, lai maksimāli paildzinātu akumulatora lietošanas laiku.
- Neizjauciet akumulatoru un neizraisiet tā īssavienojumu.
- Uzturiet baterijas metāla kontaktus tīrus.
- Nomainiet akumulatoru, kad tā veiktspēja vairs nav apmierinoša. Akumulatora bloku var atkārtoti uzlādēt simtiem reižu pirms tā nomaiņas.
- Ja akumulators nav lietots ilgāku laiku, atkārtoti uzlādējiet to, lai paildzinātu tā darbības laiku.
- Nepakļaujiet akumulatora lādētāju tiešu saules staru ietekmei un nelietojiet to lielā mitrumā, piemēram, vannas istabā.
- Neatstājiet akumulatoru karstās vai aukstās vietās, jo tas var pasliktināt akumulatora veiktspēju.
- Ja akumulatoru nomaināt pret nepareiza tipa akumulatoru, tas var uzsprāgt.
- Atbrīvojieties no nolietotiem akumulatoriem saskaņā ar izgatavotāja norādījumiem. Ja

iespējams, nododiet tos otrreizējai pārstrādei. Neizmetiet tos kopā ar sadzīves atkritumiem.

- Ja nepieciešams nomainīt akumulatoru, nogādājiet tālruni tuvākajā autorizētajā Just5 apkopes centrā vai pie izplatītāja, lai saņemtu palīdzību.
- Pēc tālruņa uzlādēšanas vienmēr atvienojiet lādētāju no kontaktligzdas, lai ietaupītu nevajadzīgu lādētāja enerģijas patēriņu.
- Faktiskais akumulatora darbības ilgums ir atkarīgs no tīkla konfigurācijas, izstrādājuma iestatījumiem, lietošanas veida, akumulatora un vides apstākļiem.
- Nodrošiniet, lai akumulators nenonāktu saskarē ar asiem priekšmetiem, piemēram, dzīvnieku zobiem vai nagiem. Tas var izraisīt aizdegšanos.

### **Atbrīvošanās no nolietotas ierīces**

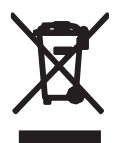

- 1. Ja izstrādājumam ir pievienots šis pārsvītrotās atkritumu tvertnes simbols, uz šo izstrādājumu attiecas Eiropas direktīvas 2002/96/EC noteikumi.
- 2. Visi elektriskie un elektroniskie izstrādājumi ir jālikvidē atsevišķi no sadzīves atkritumiem, izmantojot šim nolūkam paredzētās savākšanas iespējas, ko ir noteikusi valdība vai pašvaldība.
- 3. Pareiza nolietotu ierīču likvidēšana palīdzēs novērst iespējamo negatīvo ietekmi uz apkārtējo vidi un cilvēku veselību.
- 4. Lai iegūtu plašāku informāciju par nolietotu ierīču likvidēšanu, lūdzu, sazinieties ar pilsētas pašpārvaldes iestādi, atkritumu savākšanas dienestu vai veikalu, kurā iegādājāties izstrādājumu.

### **Atbrīvošanās no nolietotajiem akumulatoriem**

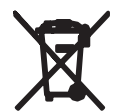

- 1. Ja izstrādājumam ir pievienots šis pārsvītrotās atkritumu tvertnes simbols, uz šo izstrādājumu attiecas Eiropas direktīvas 2006/66/EC noteikumi.
- 2. Šis simbols var tikt lietots kopā ar dzīvsudraba (Hg), kadmija (Cd) vai svina (Pb) ķīmiskajiem simboliem, ja akumulators satur vairāk nekā 0,0005% dzīvsudraba, 0,002% kadmija vai 0,004% svina.
- 3. Visi akumulatori ir jālikvidē atsevišķi no sadzīves atkritumiem, izmantojot šim nolūkam paredzētās savākšanas iespējas, ko ir noteikusi valdība vai pašvaldība.
- 4. Pareiza nolietoto akumulatoru likvidēšana palīdzēs novērst iespējamo negatīvo ietekmi uz apkārtējo vidi, kā arī dzīvnieku un cilvēku veselību.
- 5. Lai iegūtu papildinformāciju par nolietoto akumulatoru likvidēšanu, lūdzu, sazinieties ar pilsētas pašpārvaldes iestādi, atkritumu savākšanas dienestu vai veikalu, kurā iegādājāties izstrādājumu.

### **Pirms sākat lietot tālruni, lūdzu, izlasiet šo informāciju!**

Pirms nogādājat tālruni remonta darbnīcā vai sazināties ar klientu apkalpošanas centra darbiniekiem, lūdzu, pārliecinieties, vai tālruņa problēmas nav aprakstītas šajā sadaļā.

## **Tālruņa atmiņa**

Kad Jūsu tālruņa atmiņā ir mazāk par 10% telpas, tālrunis nevar saņemt jaunas ziņas. Pārbaudiet sava tālruņa atmiņa un izdzēsiet dažus datus, tādus kā programmas un ziņas, lai būtu pieejams lielāks atmiņas apjoms.

Lai atinstalētu programmas:

- 1. Pieskarieties pie  $\bigoplus$  > lestatījumi > IERĪCE > Lietotnes.
- 2. Kad tiek parādītas visas programmas, ritiniet un izvēlieties programmu, kas jāatinstalē.
- 3. Pieskarieties pie Atinstalēt.

## **Akumulatora lietošanas laika optimizēšana**

Paildziniet akumulatora kalpošanas ilgumu, izslēdzot funkcijas, kurām nav pastāvīgi jādarbojas fonā. Varat pārraudzīt, kā programmas un sistēmas resursi patērē akumulatora enerģiju.

### **Lai paildzinātu akumulatora kalpošanas laiku:**

- Izslēdziet radiosakarus, kurus nelietojat. Ja neizmantojat mobilos datus, Wi-Fi, Bluetooth vai GPS, izslēdziet tos.
- Samaziniet ekrāna spilgtumu un iestatiet īsāku ekrāna taimautu.
- Izslēdziet Gmail™, kalendāra, kontaktu un citu programmu automātisko sinhronizēšanu.
- Dažas lejupielādētās programmas var samazināt akumulatora enerģiju.

## **Pirms atklātā pirmkoda programmas un operētājsistēmas instalēšanas**

*Brīdinājums: ja instalējat un lietojat operētājsistēmu, ko nav nodrošinājis ražotājs, tas var izraisīt nepareizu tālruņa darbību. Turklāt tiks anulēta tālruņa garantija.*

*Brīdinājums: lai aizsargātu tālruni un personiskos datus, lejupielādējiet programmas tikai no uzticamiem avotiem, piemēram, no pakalpojuma Google Play. Ja programmas tālrunī netiek instalētas pareizi, tālrunis var nedarboties kā paredzēts vai var rasties nopietna kļūda. Šādas programmas, kā arī visi ar šīm programmām saistītie dati un iestatījumi tālrunī ir jāatinstalē.*

#### **Programmu atvēršana un pārslēgšana**

Vairāk uzdevumu funkcija sistēmā Android ir ērta tādēļ, ka vienlaicīgi var darboties vairākas programmas. Nav nepieciešams aizvērt programmu, lai atvērtu citu. Lietojiet vairākas atvērtas programmas un pārslēdzieties starp tām. Android pārvalda katru programmu, ja nepieciešams, aptur un aktivizē tās, lai nodrošinātu, ka gaidīšanas režīmā esošās programmas nevajadzīgi nepatērē resursus.

#### **Lai apturētu palaistās programmas:**

1. Pieskarieties pie (...) > lestatījumi > IERĪCE > Lietotnes > cilne DARBOJAS.

2. Ritiniet līdz vajadzīgajai programmai, pieskarieties tai un pēc tam pieskarieties pie Apturēt, lai pārtrauktu tās lietošanu.

*Piezīme: lai izpildītu vairākus uzdevumus programmas izmantošanas laikā, nospiediet un turiet sākuma taustiņu un pārvietojieties uz citu programmu. Tas neizslēdz iepriekšējās programmas darbošanās ierīces fonā. Pārliecinieties, ka pēc programmas lietošanas tiek nospiests taustiņš Atpakaļ , lai izietu no programmas.*

#### **Turiet tālruni portretorientācijā**

Turiet mobilo tālruni vertikāli, kā to darāt ar parastu tālruni. Tālrunim ir iekšējā antena. Uzmanieties, lai nesaskrāpētu vai nesabojātu tālruņa aizmuguri; pretējā gadījumā tas var ietekmēt tālruņa veiktspēju. Veicot/saņemot zvanus vai sūtot/saņemot datus, mēģiniet nepieskarties tālruna apakšējai daļai, kur atrodas antena. Tas var pasliktināt sarunas kvalitāti.

#### **Ja ekrāns sastingst**

Ja ekrāns sastingst vai tālrunis nereaģē uz lietotāja darbībām: Nospiediet un desmit sekundes turiet Ieslēgšanas/Izslēgšanas un bloķēšanas taustiņu, lai izslēgtu tālruni vai arī izņemiet un ielieciet atpakaļ bateriju. Ja tas nepalīdz, lūdzu, sazinieties ar klientu apkalpošanas centru.

## 3. Iepazīšanās ar mobilo tālruni

#### **Mobilais tālrunis**

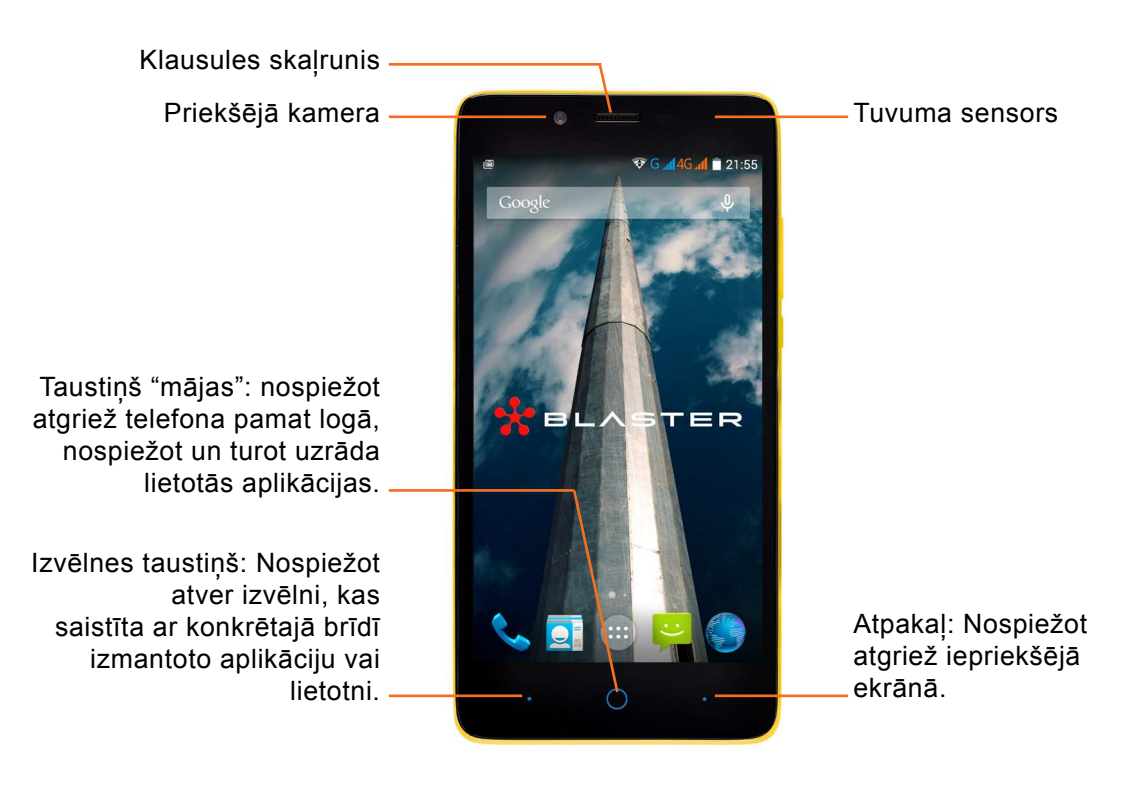

*Piezīme: tuvuma sensors. Saņemot vai veicot zvanus, tuvuma sensors automātiski izslēdz apgaismojumu un bloķē skārienekrānu, līdz sajūt, ka tālrunis atrodas auss tuvumā. Tas pagarina akumulatora darbības laiku un nepieļauj, ka sarunas laikā tiek nejauši aktivizēts skārienekrāns.*

*Brīdinājums: nepārklājiet šķidro kristālu displeja tuvuma sensoru ar aizsargplēvi. Tas var izraisīt nepareizu sensora darbību.*

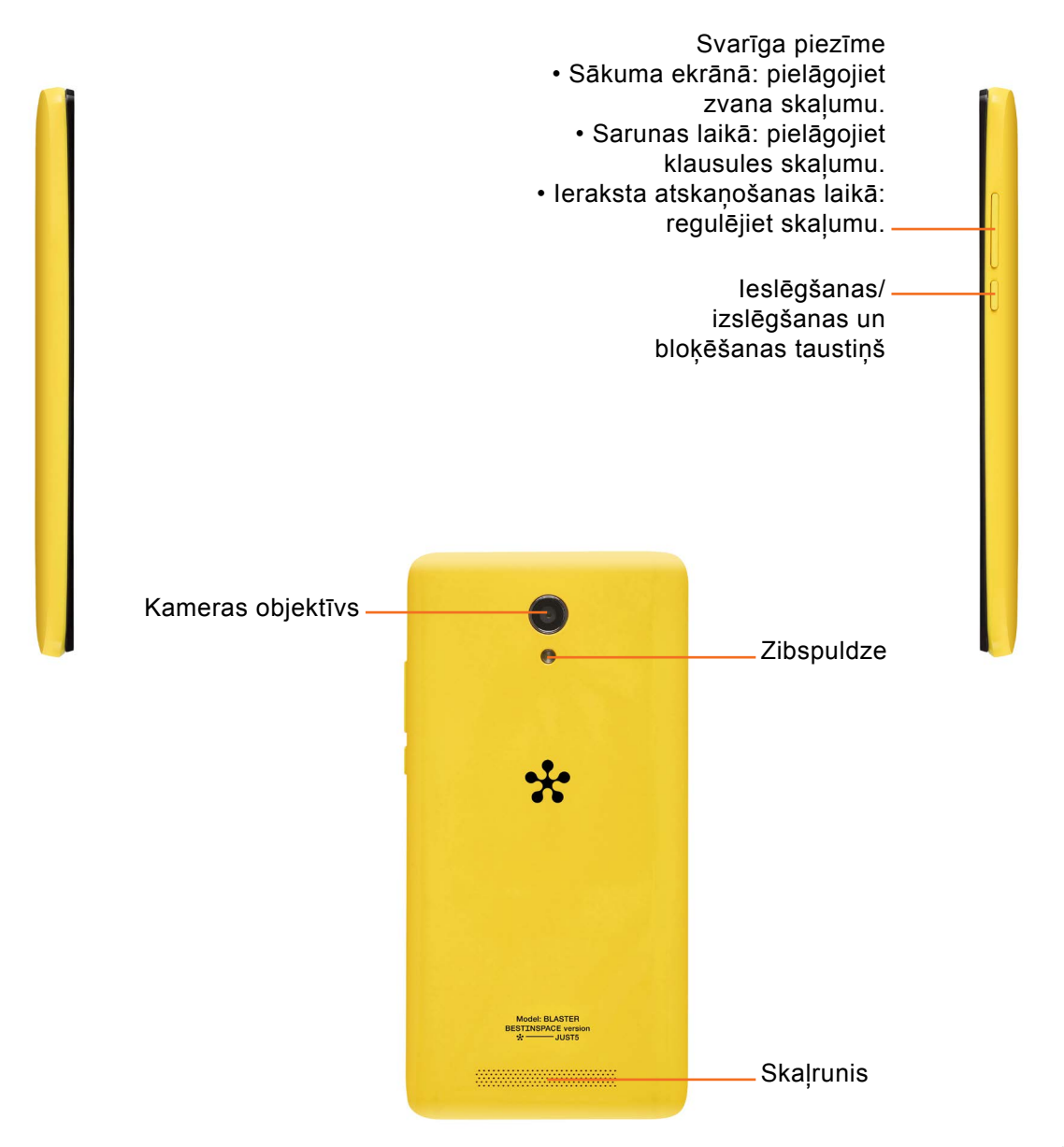

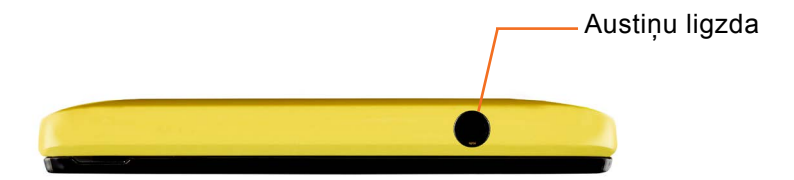

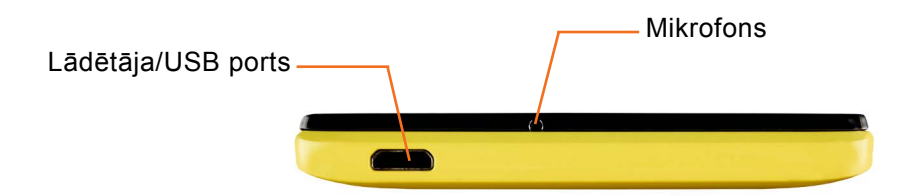

## **SIM kartes un akumulatora ievietošana**

Pirms jaunā tālruņa funkciju izpētes tas ir jāsagatavo. Lai ievietotu SIM karti un akumulatoru:

1. Cieši satveriet tālruni, lai noņemtu aizmugurējo vāciņu. Ar otras rokas īkšķa nagu paceliet baterijas vāciņu aiz vietas, kas redzama attēlā.

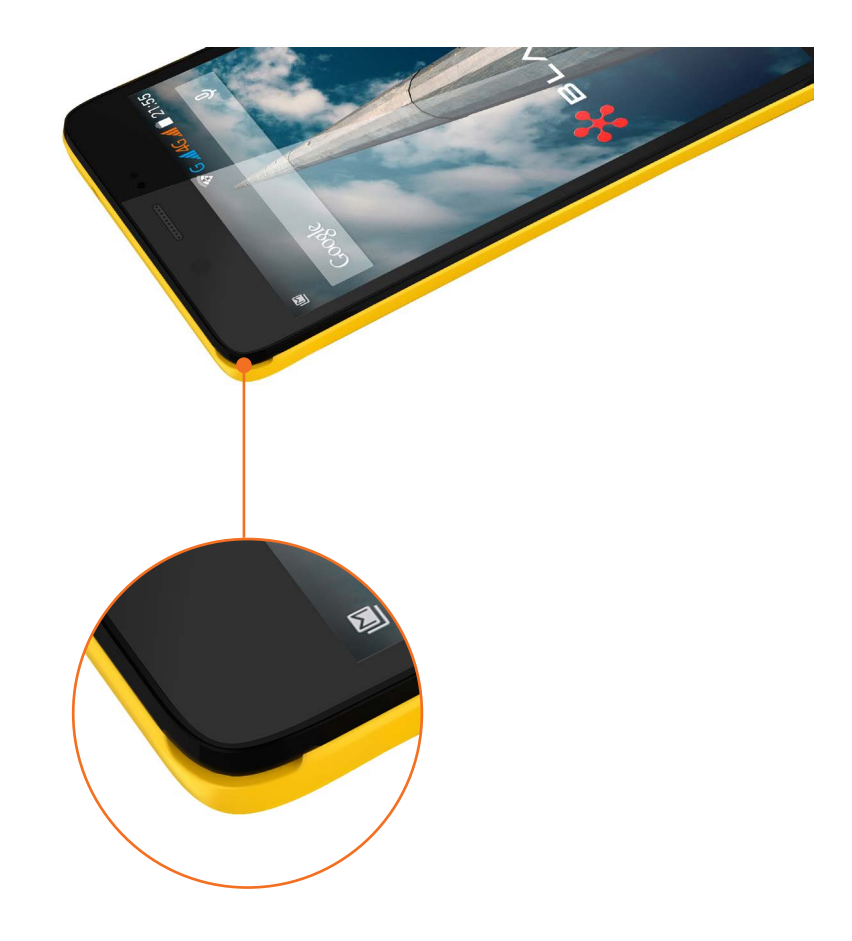

2. Iebīdiet SIM karti SIM kartes turētājā: 1. micro SIM atbalsts GSM/HSDPA/LTE; 2. micro SIM atbalsts GSM/HSDPA/LTE. Pārliecinieties, vai kartes zeltītie kontakti ir vērsti uz leju.

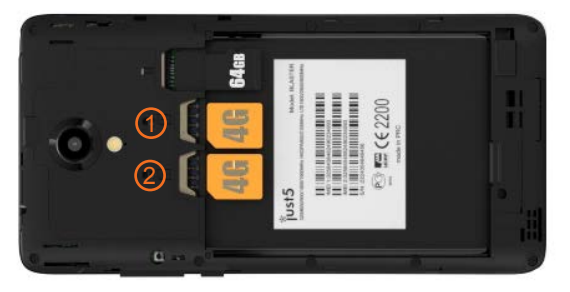

3. Ievietojiet bateriju vietā, savietojot zeltītos kontaktus uz tālruņa un baterijas un piespiežot to uz leju, līdz tā ar klikšķi nofiksējas vietā.

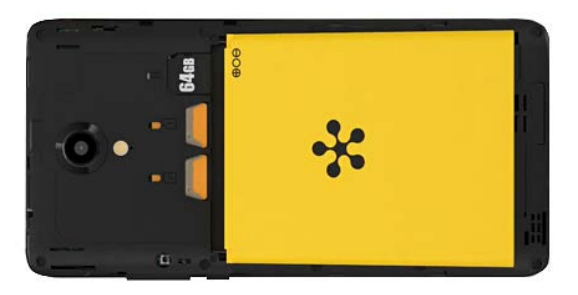

4. Uzlieciet baterijas vāciņu uz baterijas nodalījuma un piespiediet līdz tas nofiksējas savā vietā.

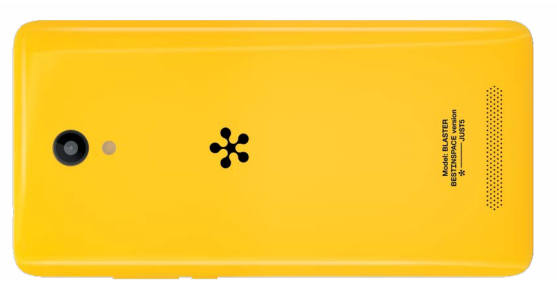

## **Tālruņa uzlāde**

Lādētāja ports atrodas tālruna apakšdaļā. Pievienojiet vienu uzlādes kabeļa galu tālrunim, bet otru - elektrības kontaktligzdai.

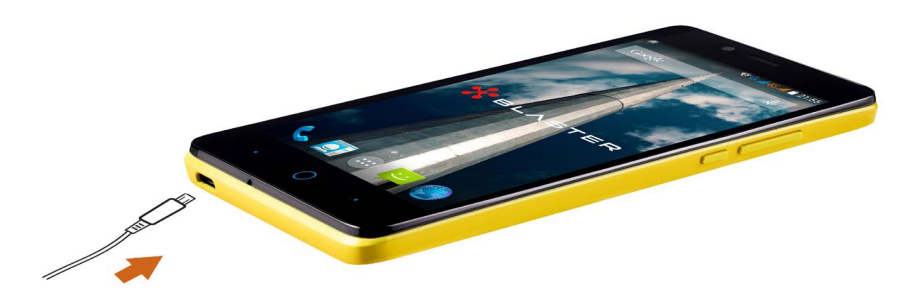

#### *Piezīme:*

- *Lai pagarinātu akumulatora darbības laiku, akumulators sākotnēji ir jāuzlādē pilnībā.*
- *Neatveriet baterijas vāciņu laikā, kamēr lādējat tālruni.*

#### **Atmiņas kartes izmantošana**

Pirms atmiņas kartes ievietošanas vai izņemšanas izslēdziet tālruni. Noņemiet baterijas nodalījuma vāciņu. Ievietojiet spraugā atmiņas karti. Pārliecinieties, vai kartes zeltītie kontakti ir vērsti uz leju. Atmiņas karšu atbalsts: microSD, microSDHC līdz 64GB.

### **Ekrāna bloķēšana un atbloķēšana**

Ja tālrunis kādu brīdi netiek lietots, ekrāns tiek automātiski izslēgts un bloķēts. Tādējādi var izvairīties no taustiņu nejaušas nospiešanas un ietaupīt akumulatora enerģiju. Ja nelietojat tālruni, nospiediet ieslēgšanas/izslēgšanas un bloķēšanas taustiņu lai bloķētu tālruni.

Ja, iestatot ekrāna bloķēšanu, ir aktivizētas programmas, iespējams, tās darbosies arī bloķēšanas režīmā. Lai nepieļautu nevajadzīgas izmaksas, pirms bloķēšanas režīma aktivizēšanas ir ieteicams aizvērt visas programmas (piemēram, tālruņa zvanus, tīmekļa piekļuvi un datu pārraidi).

Lai aktivizētu tālruni, nospiediet ieslēgšanas/izslēgšanas un bloķēšanas taustiņu. Tiks parādīts ekrāns bloķēšanas režīmā. Pieskarieties bloķēšanas režīma ekrānam un bīdiet to jebkurā virzienā, lai atbloķētu sākuma ekrānu. Tiks atvērts pēdējais skatītais ekrāns.

## **Padomi par skārienekrāna lietošanu**

Tālāk ir norādīti daži padomi, kā pārvietoties tālruņa izvēlnēs.

**Uzsist vai pieskarties** – viens pirksts atlasa vienumu, saites, saīsnes un burtus ekrāna tastatūrā.

**Pieskarties un turēt** – pieskarieties un turiet vienumu ekrānā, tam pieskaroties un nepaceļot pirkstu, līdz notiek darbība. Piemēram, lai atvērtu kontaktpersonai pieejamās opcijas, kontaktpersonu sarakstā pieskarieties un turiet kontaktpersonu, līdz parādās konteksta izvēlne.

**Vilkt** – pieskarieties un paturiet vienuma pirkstu, to nepaceļot, pārvietojiet pirkstu pa ekrānu, līdz tiek sasniegta mērķa pozīcija. Varat pārvilkt vienumus sākuma ekrānā, lai mainītu to pozīciju.

**Bīdīt vai slidināt** – lai bīdītu vai slidinātu, ātri pārvietojiet pirkstu pār ekrānu, neapstājoties, kad Jūs tam pieskaraties (lai nesāktu vilkšanu pārbīdīšanas vietā). Piemēram, Jūs varat slidināt ekrānu uz augšu vai leju, lai ritinātu caur sarakstu, vai arī pārlūkot dažādus sākuma ekrānus, slidinot no kreisās uz labo (un otrādi).

**Dubults uzsitiens** – veiciet dubulto uzsitienu, lai mainītu tālummaiņu web lapai vai kartei. Piemēram, ātri izdariet dubulto uzsitienu web lapai, lai konkrēto daļu ietilpinātu ekrāna platumā. Jūs varat izdarīt dubulto piesitienu, uzņemot attēlu (izmantojot kameru), lai mainītu tālummainu, kad tiek izmantotas Kartes.

**Savilkt, lai mainītu tālummaiņu** – izmantojiet rādītājpirkstu un īkšķi savelkošā vai izplestā kustībā, lai palielinātu vai samazinātu, izmantojot pārlūku vai kartes vai pārlūkojot attēlus.

**Rotēt ekrānā** – daudzās programmās un izvēlnēs ekrāna orientācija tiek noregulēta saskaņā ar fizisko ierīces stāvokli.

## *Piezīme:*

- *Lai izvēlētos objektu, pieskarieties ikonas centram.*
- *Nespiediet pārāk stipri skārienekrāns ir pietiekami jutīgs, lai atpazītu vieglu, bet noteiktu pieskārienu.*
- *Pieskarieties vajadzīgajai iespējai ar pirksta galu. Uzmanieties, lai nepieskartos citiem taustiņiem.*

## **Sākuma ekrāns**

Velciet ar pirkstu pa kreisi vai labi, lai skatītu paneļus. Varat pielāgot katru paneli, izmantojot programmas, lejupielādes, logrīkus un fona attēlus.

*Piezīme: atkarībā no tālruņa pakalpojumu sniedzēja daži ekrāna attēli var atšķirties.*

Sākuma ekrāna apakšpusē varat skatīt ātrās piekļuves taustiņus. Šie taustiņi nodrošina ērtu piekļuvi biežāk lietotajām funkcijām, veicot tikai vienu pieskārienu.

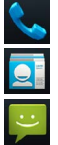

**A. Pieskarieties pie ikonas Tālrunis, un tiks parādīta skārienekrāna numuru sastādīšanas** tastatūra, lai veiktu zvanu.

- **Pieskarieties ikonai Kontakti, lai atvērtu Kontaktu sarakstu.** 
	- Pieskarieties ikonai Ziņapmaiņa, lai piekļūtu ziņapmaiņas izvēlnei. Šeit varat izveidot jaunu zinu.

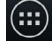

Ekrāna apakšpusē pieskarieties ikonai Programmas. Tiek parādītas visas instalētās programmas. Lai atvērtu kādu programmu, vienkārši pieskarieties attiecīgajai ikonai programmu sarakstā.

**C**ieskarieties ikonai Pārlūks, lai atvērtu interneta pārlūku.

## **Sākuma ekrāna pielāgošana**

Varat pielāgot sākuma ekrānu, pievienojot tam programmas, lejupielādes, logrīkus vai fona attēlus. Lai ērtāk izmantotu tālruņa iespējas, pievienojiet sākuma ekrānam biežāk lietoto programmu īsceļus.

## **Lai pievienotu kādu objektu sākuma ekrānam:**

- 1. Pieskarieties sākuma ekrāna tukšajai daļai un turiet to.
- 2. Pievienošanas režīma izvēlnē atlasiet vienumu, ko vēlaties pievienot (Fotoattēli, Galerija, Tapetes). Tad redzēsiet to kā pievienoto vienumu sākuma ekrānā.
- 3. Pārvelciet to vēlamajā virzienā un tad atlaidiet pirkstu.

## **Lai noņemtu kādu objektu no sākuma ekrāna:**

• Sākuma ekrāns > pieskarieties ikonai, kuru vēlaties noņemt, un turiet to > velciet to uz X Nonemt.

#### *Padoms: lai sākuma ekrānam pievienotu programmas ikonu, izvēlnē Programmas pieskarieties vajadzīgajai programmai un turiet to.*

#### *Padoms: Mapju izmantošana*

*Varat kombinēt vairākas programmu ikonas vienā mapē. Sākuma ekrānā novietojiet vienu ikonu pār otru, un abas divas ikonas tiks kombinētas.*

## **Atgriešanās nesen lietotajās programmās**

- 1. Pieskarieties taustiņam  $\bigcirc$  un turiet to. Ekrāna uznirstošajā paziņojumā tiks parādītas nesen lietoto programmu ikonas.
- 2. Pieskarieties ikonai, lai atvērtu attiecīgo programmu. Varat arī pieskarties taustiņam Atpakaļ, lai atgrieztos pašreizējā programmā.
- 3. Lai aizvērt attiecīgo nesen lietoto programmu, pieskarieties programmas ikonai un velciet uz kreiso pusi.

*Brīdinājums: ja atrodaties ārpus pakalpojuma zonas, ierīce var patērēt vairāk akumulatora enerģijas.*

## **Paziņojumi**

Paziņojumi Jūs brīdina par jaunu ziņojumu pienākšanu, kalendāra notikumiem un signāliem, kā arī par notiekošiem notikumiem, piemēram video lejupielādēm.

Pazinojumu panelī Jūs varat redzēt sava tālruna pašreizējo statusu un nākamos pazinojumus.

Kad paziņojums pienāk, tā ikona parādās ekrāna augšdaļā. Gaidāmo paziņojumu ikonas parādās kreisajā pusē, un sistēmas ikonas, kas rāda tādas lietas kā Wi-Fi vai akumulatora stāvokli parādās labajā pusē.

*Piezīme: pieejamās opcijas var mainīties atkarībā no reģiona vai pakalpojuma sniedzēja.*

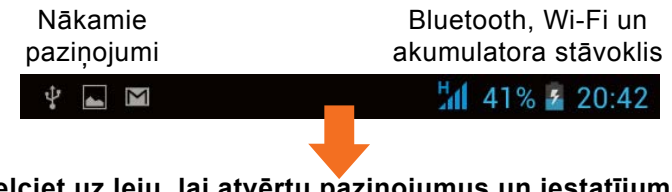

Velciet uz leju no statusa joslas, lai atvērtu paziņojumu paneli. Lai aizvērtu paziņojumu paneli, velciet uz augšu joslu, kas ir ekrāna apakšā.

*Piezīme: nospiežot un turot ikonu ekrāna augšdaļā, tiek tieši atvērta izvēlne Iestatījumi.*

#### **Indikatoru ikonas statusa joslā**

Indikatora ikonas parādās statusa joslā ekrāna augšpusē, lai ziņotu par neatbildētiem zvaniem, jauniem ziņojumiem, kalendāra notikumiem, ierīces statusu un citu.

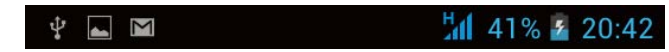

Ekrāna augšpusē parādītās ikonas sniedz informāciju par ierīces statusu. Zemāk esošajā tabulā ietvertās ikonas ir dažas no vvisizplatītākajām.

*Piezīme: ekrānā parādītās ikonas var atšķirties atkarībā no Jūsu reģiona vai pakalpojumu sniedzēja.*

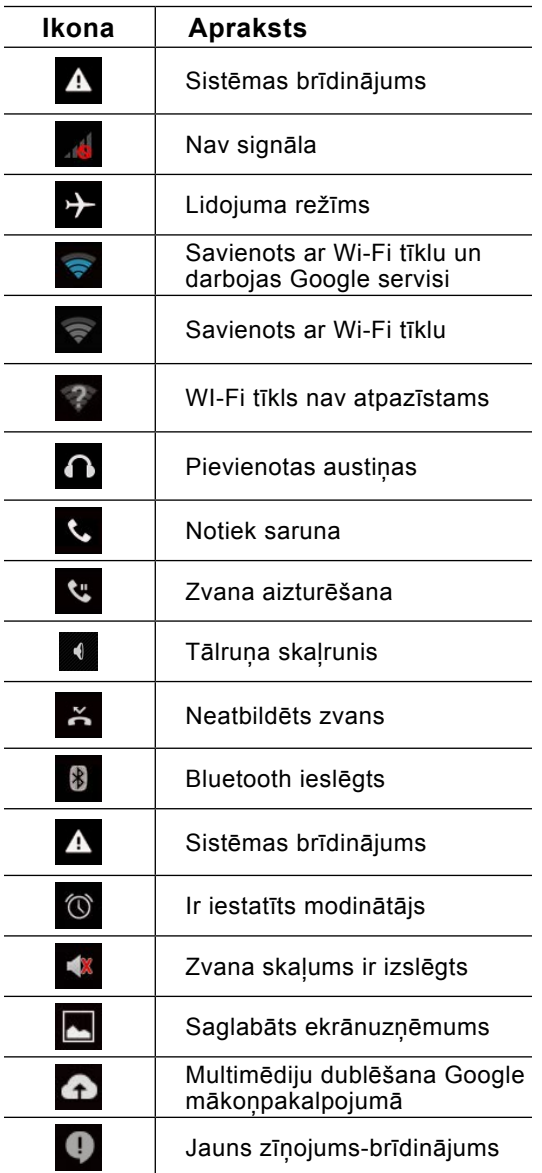

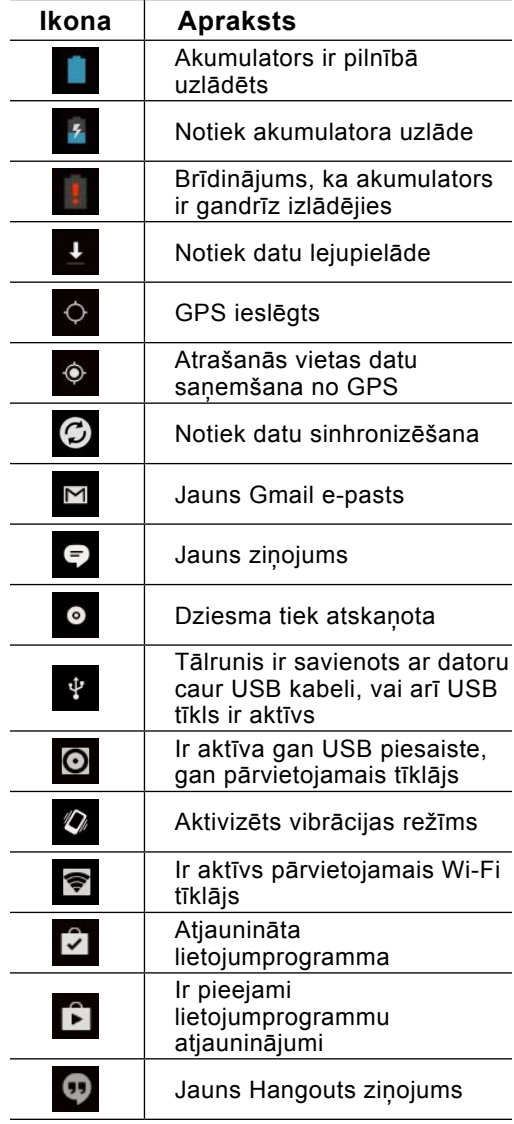

## **Ekrāntastatūra**

Tekstu var ievadīt, izmantojot ekrāntastatūru. Ja ir nepieciešams ievadīt tekstu, ekrānā tiek automātiski parādīta ekrāntastatūra. Lai manuāli parādītu tastatūru, pieskarieties teksta laukam, kurā ir jāievada teksts.

#### **Tastatūras lietošana un teksta ievade**

 Pieskarieties vienu reizi, lai nākamo ievadītu lielo burtu. Lai visus nākamos burtus ievadītu kā lielos burtus, veiciet dubultskārienu vai pieskarieties un turiet.

 Pieskarieties, lai pārslēgtos uz ciparu un simbolu tastatūru. Varat arī pieskarieties un turēt šo cilni, lai skatītu izvēlni Iestatījumi.

Pieskarieties, lai ievadītu atstarpi.

**E Pieskarieties, lai dzēstu iepriekšējo rakstzīmi.** 

### **Diakritisko burtu ievadīšana**

Ja kā teksta ievades valodu izvēlaties latviešu vai spāņu valodu, varat ievadīt īpašās latviešu vai spāņu valodas rakstzīmes (piemēram, ā).

Piemēram, lai ievadītu burtu ā, pieskarieties taustiņam a un turiet, līdz tuvināšanas taustiņš kļūst lielāks un tiek parādītas dažādu valodu alfabētu rakstzīmes. Pēc tam izvēlēties vajadzīgo īpašo rakstzīmi. Ir iespējams paralēli izmantot dažādu tastatūru valodu veidus. Tastatūru veidus var pievienot valodas un ievades uzstādījumos pie tastatūras un ievades metodēm. /te var ielikt to planētiņas logo / Pieskarieties lai mainītu ievades valodu.

Pirmo reizi ieslēdzot tālruni, varat aktivizēt tīklu, lai pierakstītos savā Google kontā un izlemtu, kā izmantot Google pakalpojumus.

### **Lai iestatītu Google kontu:**

• Piedāvātajā iestatīšanas ekrānā pierakstieties Google kontā. vai

• Pieskarieties pie cilnes  $\left(\frac{m}{n}\right)$  > Programmas > izvēlieties Google programmu (piemēram, Gmail) > izvēlieties Jauns, lai izveidotu jaunu kontu.

Ja jums ir Google konts, pieskarieties pie Esošais, ievadiet savu e-pasta adresi un paroli, un  $p$ ēc tam pieskarieties pie  $\blacktriangleright$ .

Pēc Google konta iestatīšanas tālrunis tiek automātiski sinhronizēts ar Jūsu Google kontu tīmeklī.

Jūsu tālrunis tiek sinhronizēts ar Jūsu kontaktiem, Gmail ziņojumiem, kalendāra notikumiem un citu šajās tīmekļa programmās un pakalpojumos esošo informāciju (atkarībā no sinhronizēšanas iestatījumiem).

Pēc pierakstīšanās varat tālrunī lietot pakalpojumu Gmail™ un izmantot citas Google pakalpojumu priekšrocības.

#### **Wi-Fi**

Lietojot Wi-Fi iespēju, varat izmantot ātrdarbīgu interneta piekļuvi bezvadu piekļuves punkta pārklājuma zonā.

#### **Savienojuma izveide ar Wi-Fi tīkliem**

Lai tālrunī lietotu Wi-Fi, ir jāpiekļūst bezvadu piekļuves punktam vai tīklājam. Daži piekļuves punkti ir atvērti un ar tiem var ērti izveidot savienojumu. Savukārt citi ir slēpti vai tajos tiek lietotas drošības funkcijas, tādēļ, lai ar tiem izveidotu savienojumu, ir jākonfigurē tālrunis. Ja nelietojat Wi-Fi, izslēdziet to, lai paildzinātu akumulatora darbības laiku.

## **Wi-Fi ieslēgšana un savienojuma izveide ar Wi-Fi tīklu**

- 1. Pieskarieties pie (...) > Iestatījumi > Wi-Fi cilnē BEZVADU PAKALPOJUMI UN TĪKLI.
- 2. Iestatiet Wi-Fi stāvoklī Ieslēgts, lai to ieslēgtu, un sāciet meklēt pieejamos Wi-Fi tīklus.
- 3. Atkārtoti pieskarieties Wi-Fi izvēlnei, lai skatītu aktīvo un diapazonā esošo Wi-Fi tīklu sarakstu.
	- •Drošie tīkli būs atzīmēti ar atslēgas ikonu.
- 4. Pieskarieties tīklam, lai izveidotu ar to savienojumu.

•Ja tīkls ir aizsargāts, jums ir jāievada parole vai citi akreditācijas dati (lai iegūtu papildinformāciju, sazinieties ar tīkla administratoru).

5. Statusa joslā ir redzamas ikonas, kas norāda Wi-Fi statusu.

### **Bluetooth**

Varat sūtīt datus, izmantojot Bluetooth un palaižot attiecīgo programmu, nevis veicot to no Bluetooth izvēlnes, kā tas tiek veikts citos mobilajos tālruņos.

Piezīme:

- Uzņēmums Just5 nav atbildīgs par datu, kas nosūtīti vai saņemti, izmantojot Bluetooth bezvadu funkciju, zudumu, pārtveršanu vai ļaunprātīgu izmantošanu.
- Pārliecinieties, vai Jūs kopīgojat un saņemat datus no uzticamām un pareizi aizsargātām ierīcēm. Ja ierīču starpā atrodas šķēršļi, tas var samazināt darbības attālumu.
- Dažas ierīces, it īpaši tās, ko nav pārbaudījusi vai apstiprinājusi Bluetooth īpašā interešu grupa (Special Interest Group — SIG) var nebūt saderīgas ar Jūsu ierīci.

## **Bluetooth ieslēgšana un tālruņa savienošanas pārī ar Bluetooth ierīci**

Pirms pievienojat savu ierīci citai ierīcei, Jūsu ierīce ir jāsavieno pārī ar šo ierīci.

- 1. Pieskarieties pie (...) > lestatījumi > cilnē BEZVADU PAKALPOJUMI UN TĪKLI iestatiet Bluetooth stāvoklī Ieslēgts.
- 2. Vēlreiz pieskarieties pie izvēlnes Bluetooth. Tiks parādīts modeļa numurs un izvēles rūtiņa, lai iestatītu šo tālruni kā redzamu. Automātiski tiek parādītas Bluetooth diapazonā esošās ierīces.
- 3. Sarakstā izvēlieties ierīci, ar kuru vēlaties savienot pārī savu tālruni.

Kad savienojums pārī ir veiksmīgi izveidots, Jūsu ierīcē tiks izveidots savienojums ar šo ierīci.

*Piezīme: Dažām ierīcēm, īpaši austiņām un automašīnas brīvroku komplektiem, var būt iepriekš iestatīts Bluetooth PIN kods, piemēram, 0000. Ja otrai ierīcei ir iestatīts PIN kods, ievadiet to.*

## **Datu sūtīšana, izmantojot Bluetooth bezvadu funkciju**

- 1. Atbilstošajā programmā vai sadaļā Lejupielādes izvēlieties failu vai objektu, piemēram, kontaktu, kalendāra notikumu vai multivides failu.
- 2. Izvēlieties iespēju, lai sūtītu datus, izmantojot Bluetooth.

## *Piezīme: atkarībā no datu veida iespējas izvēles veids var atšķirties.*

3. Meklējiet ierīci, kurā ir iespējota Bluetooth funkcija, un izveidojiet pāra savienojumu.

## **Datu saņemšana, izmantojot Bluetooth bezvadu funkciju**

1. Lai tālrunis būtu redzams citās ierīcēs, pieskarieties pie  $\Box$  > lestatījumi > lestatiet Bluetooth kā IESLĒGTA un pieskarieties pie opcijas Modeļa nosaukums, lai ierīce būtu redzama citās ierīcēs.

*Piezīme: lai izvēlētos laika ilgumu, kad Jūsu ierīce ir redzama, pieskarieties pie > Redzamības noildze.*

2. Izvēlieties Savienot pārī, lai apstiprinātu, ka vēlaties saņemt datus no šīs ierīces.

#### **Tālruņa datu savienojuma kopīgošana**

USB piesaiste un pārvietojamais Wi-Fi tīklājs ir lieliskas funkcijas, kas noder, ja nav pieejams bezvadu savienojums. Tālruņa mobilo datu savienojumu var kopīgot ar vienu datoru, izmantojot USB kabeli (USB piesaiste). Ja iestatīsit tālruni par pārvietojamo Wi-Fi tīklāju, tālruna datu savienojumu varēsit vienlaikus kopīgot ar vairāk nekā vienu ierīci. Ja tālruņa datu savienojums tiek kopīgots, statusa joslā parādās ikona un paziņojumu sadaļā — paziņojums. Jaunāko informāciju par piesaisti un pārvietojamajiem tīklājiem, tostarp atbalstītajām operētājsistēmām un citiem datiem skatiet vietnē http://www.android.com/tether. **Lai mainītu pārvietojamā Wi-Fi tīklāja iestatījumus:** 1 Pieskarieties pie (...) > Iestatījumi > Vēl cilnē BEZVADU PAKALPOJUMI UN TĪKLI > pieskarieties pie Vēl un izvēlieties Piesaiste un pārn. tīklājs

WLAN tīklājs > Izvēlieties pielāgojamās iespējas.

*Padoms: ja Jūsu datorā darbojas operētājsistēma Windows 7 vai nesen izlaista operētājsistēmai Linux līdzīga operētājsistēma (piemēram, Ubuntu), parasti dators piesaistei nav jāsagatavo. Taču ja Jūsu datorā darbojas vecāka operētājsistēmas Windows versija vai cita operētājsistēma, iespējams, jums ir jāsagatavo dators, lai izveidotu tīkla savienojumu, izmantojot USB. Jaunāko informāciju par to, kādas operētājsistēmas atbalsta USB piesaisti un kā tās konfigurēt, skatiet vietnē http://www.android.com/tether.*

## **Lai pārdēvētu vai padarītu drošāku pārvietojamo tīklāju**

Varat mainīt tālruņa Wi-Fi tīkla nosaukumu (SSID) un padarīt drošu Wi-Fi tīklu.

- 1. Sākuma ekrānā pieskarieties pie  $\overline{(\cdots)}$  > lestatījumi.
- 2. Cilnē BEZVADU PAKALPOJUMI UN TĪKLI pieskarieties pie Vēl un izvēlieties Piesaiste un pārn. tīklājs.
- 3. Pārliecinieties, vai ir atzīmēta iespēja Piesaiste un pārn. tīklājs.
- 4. Pieskarieties pie Iestatīt Wi-Fi tīklāju.
	- Tiks atvērts dialoglodziņš Iestatīt Wi-Fi tīklāju.
	- Varat mainīt tīklu SSID (nosaukumu), kas redzams citām personām Wi-Fi tīklu meklēšanas laikā.
	- Varat arī pieskarties izvēlnei Drošība, lai konfigurētu tīklu, izmantojot Wi-Fi aizsargāto pieeju 2 (WPA2) un iepriekš izsniegtu atslēgu (PSK).
	- Pieskaroties drošības iespējai WPA2 PSK, dialoglodziņā Iestatīt Wi-Fi tīklāju tiek

pievienots paroles lauks. Ja ievadīsit paroli, šo paroli vajadzēs ievadīt, kad izveidosit savienojumu starp tālruņa tīklāju un datoru vai citu ierīci. Varat izvēlnē Drošība iestatīt Nav, lai noņemtu drošību no Jūsu Wi-Fi tīkla.

5. Pieskarieties pie Saglabāt.

*Uzmanību: ja iestatīsit drošības iespēju Atvērts, Jūs nevarēsit novērst citu personu neautorizētu piekļuvi tiešsaistes pakalpojumiem un var rasties papildu izmaksas. Lai novērstu neautorizētu piekļuvi, saglabājiet drošības iespēju aktīvu.*

## 7. Zvani

#### **Zvanīšana**

- 1. Pieskarieties pie **ku** lai atvērtu tastatūru.
- 2. Ievadiet numuru, izmantojot tastatūru. Lai nodzēstu ciparu, pieskarieties pie .
- 3. Pieskarieties pie **k. lai veiktu zvanu.**
- 4. Lai beigtu sarunu, pieskarieties ikonai Beigt

### **Zvanīšana kontaktiem**

- 1. Pieskarieties pie lai atvērtu kontaktu sarakstu.
- 2. Ritiniet kontaktu sarakstu vai ievadiet dažus pirmos vārda burtus kontaktam, kuram vēlaties zvanīt, pieskaroties pie q.
- 3. Sarakstā pieskarieties kontaktam, kuram vēlaties zvanīt.

#### **Atbildēšana uz zvanu un zvana noraidīšana**

Ja sanemat zvanu blokēšanas stāvoklī, turiet un bīdiet **kar** lai atbildētu uz ienākošo zvanu. Lai noraidītu ienākošo zvanu, turiet un bīdiet Lai nosūtītu ātro ziņu, turiet un bīdiet var (Noraidīt ar paziņojumu).

#### *Padoms: Noraidīt ar paziņojumu*

Izmantojot šo funkciju, varat ātri nosūtīt ziņas. Šī funkcija ir noderīga, ja saņemat zvanu sapulces laikā.

#### **Zvana skaļuma pielāgošana**

Lai sarunas laikā pielāgotu ienākošā zvana skaļumu, izmantojiet tālruņa kreisajā sānā esošos skaļuma palielināšanas un samazināšanas taustiņus.

#### **Otra zvana veikšana**

- 1. Pirmās sarunas laikā pieskarieties pie Izvēlne > Pievienot zvanu un sastādiet numuru. Tāpat varat skatīt nesen sastādīto numuru sarakstu, pieskaroties pie o vai meklēt kontaktus, pieskaroties pie e un izvēloties numuru, uz kuru vēlaties zvanīt.
- 2. Pieskarieties pie &
- 3. Zvanīšanas ekrānā tiks parādītas abas sarunas. Sākotnējā saruna tiks bloķēta un aizturēta.
- 4. Pieskarieties parādītajam numuram, lai pārslēgtos starp zvaniem. Vai arī pieskarieties pie Apvienot zvanus, lai veiktu konferences zvanu.
- 5. Lai beigtu aktīvās sarunas, pieskarieties pie Beigt vai nospiediet taustiņu Sākums, bīdiet pazinojumu joslu uz leju un izvēlieties ikonu Beigt zvanu

*Piezīme: maksa tiks pieprasīta par katru veikto zvanu.*

### **Zvanu žurnālu apskate**

Sākuma ekrānā pieskarieties pie  $\mathcal{L}$  un izvēlieties cilni Zvanu žurnāls  $\circ$ Skatiet visu sastādīto, sanemto, kā arī neatbildēto balss zvanu sarakstu.

#### *Padoms:*

- *Pieskarieties jebkuram zvanu žurnāla ierakstam, lai apskatītu datumu, laiku un zvana ilgumu.*
- *Pieskarieties taustiņam Izvēlne , un pēc tam pie Dzēst visu, lai dzēstu visus ierakstītos objektus.*

## **Zvana iestatījumi**

Konfigurējiet tālruņa zvanu iestatījumus, piemēram, zvanu pārsūtīšanu, kā arī citas papildu funkcijas, ko piedāvā pakalpojumu sniedzējs.

- 1 Sākuma ekrānā pieskarieties
- 2 Pieskarieties **.** O
- 3 Uzsitiet uz Iestatījumi un izvēlieties, kādas opcijas Jūs vēlaties noregulēt.

Pievienojiet tālrunī kontaktus un sinhronizējiet tos ar kontaktiem savā Google kontā vai citos kontos, kas atbalsta kontaktu sinhronizēšanu.

#### **Kontakta meklēšana**

#### **Sākuma ekrānā**

- 1. Pieskarieties pie **Q.** lai atvērtu kontaktu sarakstu.
- 2. Pieskarieties pie Qun ievadiet kontakta vārdu, izmantojot tastatūru.

## **Jauna kontakta pievienošana**

- 1. Pieskarieties  $\langle \cdot \rangle$ , ievadiet jaunās kontaktpersonas numuru, tad pieskarieties taustiņam Izvēlne **. Izvēlieties Pievienot kontaktpersonām > Izveidot jaunu kontaktpersonu.**
- 2. Ja vēlaties jaunajai kontaktpersonai pievienot attēlu, pieskarieties pie attēla apgabala. Izvēlieties no Uzņemt fotoattēlu vai Atlasīt no galerijas.
- 3. Pieskarieties kontakta informācijas kategorijai un ievadiet kontakta datus.
- 4. Pieskarieties pie Saglabāt.

Izlases kontakti

Bieži lietotos kontaktus varat apvienot izlasē. Izlasei var tikt pievienoti kontakti, kuri saglabāti telefona atmiņā.

Lai kontaktu pievienotu izlasei

- 1. Pieskarieties pie **Q** lai atvērtu kontaktu sarakstu.
- 2. Pieskarieties pie kontakta, lai skatītu tā datus.
- 3. Pieskarieties zvaigznītei kontakta vārda labajā pusē. Zvaigznīte tiks parādīta baltā krāsā .

Lai nonemtu kontaktu no izlases saraksta

- 1. Pieskarieties pie **ei** lai atvērtu kontaktu sarakstu.
- 2. Pieskarieties cilnei Izlase  $\star$  un izvēlieties kontaktu, lai skatītu tā datus.
- 3. Pieskarieties baltajai zvaigznītei  $\blacktriangleright$  blakus kontakta vārdam. Zvaigznīte kļūs zila  $\blacktriangleright$ , un kontakts tiks nonemts no izlases.

### **Grupas izveide**

1. Pieskarieties **Q.**, lai atvērtu kontaktus.

- 2. Pieskarieties Grupas un pieskarieties > Izveidot grupu šajā kontā > Google vai Tālruņa kontakts.
- 3. Ievadiet jaunās grupas nosaukumu.
- 4. Pieskarieties Gatavs, lai saglabātu grupu.

*Piezīme: Papildus funkcijas var nebūt iespējamas ja kontakts atrodas SIM kartes atmiņā!*

Jūsū tālrunī īsziņas un multiziņas ir apvienotas vienā intuitīvā, ērti lietojamā izvēlnē.

## **Ziņas sūtīšana**

- 1. Sākuma ekrānā pieskarieties pie  $\Box$  un pieskarieties pie  $\Box$  lai atvērtu jaunu ziņu.
- 2. Laukā Kam ievadiet kontakta vārdu vai numuru, kam rakstīt. Ievadot kontakta vārdu, tiek parādīti atbilstošie kontakti. Varat pieskarties pie ieteiktā adresāta. Varat pievienot vairākus kontaktus.
- 3. Pieskarieties laukam Ievadiet tekstu un sāciet rakstīt ziņu.
- 4. Pieskarieties taustinam Izvēlne **dau** lai atvērtu iespēju izvēlni. Izvēlieties kādu no iespējām: Ievietot ātro tekstu, Pievienot kontaktu, Pievienot tematu, Atcelt.
- 5. Pieskarieties pie  $\bullet$ , lai lai pievienotu failu vai multimediju.
- 6. Lai nosūtītu zinu, pieskarieties pie  $\triangleright$ .
- 7. Tiks atvērts ziņas ekrāns, kurā pēc adresāta vārda/numura būs redzama Jūsu ziņa. Atbildes tiks parādītas ekrānā. Skatot un sūtot papildu ziņas, tiks izveidota ziņu sarakste.

### *Brīdinājums:*

- *160 rakstzīmju ierobežojums katrā valstī var atšķirties atkarībā no īsziņu kodējuma un valodas.*
- *Ja īsziņai ir pārsniegts apjoms, pievienots attēls, videoklips vai audiofails, īsziņa tiek automātiski pārvērsta multiziņā; par to tiek prasīta attiecīga samaksa.*

### **Pavediena lodziņš**

Nelasītās ziņas (SMS, MMS) tiek izvietotas augšpusē.

Ziņas (īsziņas, multiziņas), kas nosūtītas un saņemtas no citām personām, ir iespējams parādīt hronoloģiskā secībā, lai varētu ērti skatīt sarunas pārskatu.

## **Ziņu iestatījumu maiņa**

- Tālruna zinu iestatījumi ir sākotnēji definēti, lai Jūs uzreiz varētu nosūtīt zinas. Šos iestatījumus varat mainīt atbilstoši savām vēlmēm.
- Sākuma ekrānā pieskarieties pie un pieskarieties, pēc tam pieskarieties pie Iestatījumi.

Varat izmantot e-pasta programmu, lai lasītu citos pakalpojumos (kas nav Google Mail) saņemtās e-pasta ziņas. E-pasta programma atbalsta šādus konta veidus: POP3, IMAP un Exchange. Jūsu pakalpojumu sniedzējs vai sistēmas administrators var nodrošināt jums nepieciešamos konta iestatījumus.

## **E-pasta konta pārvaldība**

Kad pirmo reizi atvērsit programmu E-pasts, tiks atvērts iestatīšanas vednis, kas palīdzēs jums iestatīt e-pasta kontu.

Pēc sākotnējās iestatīšanas programma E-pasts parāda Jūsu iesūtnes saturu. Ja esat pievienojis vairākus kontus, varat pārslēgties starp tiem.

## **Lai pievienotu citu e-pasta kontu:**

• Pieskarieties pie  $\left(\frac{m}{n}\right)$  > cilne LIETOTNES > E-pasts > pieskarieties  $\left|\frac{m}{n}\right|$  > Konti > pieskarieties  $\bullet$  > Pievienot kontu.

## **Lai mainītu e-pasta konta uzstādījumus:**

• Pieskarieties pie  $\binom{m}{2}$  > cilne LIETOTNES > E-pasts > pieskarieties  $\Box$  > Konti > pieskarieties > Visi iestatījumi.

## **Lai dzēstu e-pasta kontu:**

• Pieskarieties pie  $\binom{m}{m}$  > cilne LIETOTNES > E-pasts > pieskarieties  $\bullet$  > Konti > pieskarieties > Noņemt kontu > pieskarieties kontam, ko vēlaties izdzēst > Noņemt > izvēlējieties Jā.

## **Darbošanās ar kontu mapēm**

Pieskarieties  $\bigoplus$  > cilnei LIETOTNES > E-pasts, pieskarieties un atlasiet Mapes. Katrā kontā ir mape Iesūtne, Izsūtne, Nosūtne un Melnraksti. Atkarībā no Jūsu konta pakalpojumu sniedzēja

atbalstītajām funkcijām jums var būt pieejamas papildu mapes.

#### **E-pasta ziņas rakstīšana un sūtīšana**

## **Lai rakstītu un nosūtītu ziņu**

- 1. Atveriet programmu E-pasts un pieskarieties pie  $\blacksquare$ .
- 2. Ievadiet ziņas adresāta adresi. Ievadot tekstu, tiek piedāvātas atbilstošās adreses no Jūsu kontaktu saraksta. Ievadot vairākas adreses, atdaliet tās ar semikoliem.
- 3. Ja nepieciešams, pievienojiet kopijas/diskrētās kopijas adresātus un pielikumus.
- 4. Ievadiet ziņas tekstu un pieskarties pie bultiņa.
- Ja neesat izveidojis savienojumu ar tīklu, piemēram, ja darbojaties lidojuma režīmā, ziņas, ko sūtāt, tiek saglabātas mapē Izsūtne, līdz tiek izveidots savienojums ar tīklu. Ja mapē Izsūtne ir gaidošas ziņas, tā tiks parādīta kontu ekrānā.

*Padoms: kad iesūtnē tiek saņemta jauna e-pasta ziņa, tiek atskaņots skaņas un vibrācijas paziņojums. Pieskarieties e-pasta paziņojumam, lai apturētu paziņojumu saņemšanu.*

## 11. Multivide

#### **Galerija**

Jūs varat saglabāt multivides failus iekšējā atmiņā, lai viegli piekļūtu visiem saviem multivides failiem. Izmantojiet šo lietojumprogrammu, lai skatītu multivides failus, piemēram, attēlus un videoklipus.

1 Pieskarieties pie **(iii)** > Galerija.

Atveriet kataloga saraksta joslas, kur saglabāti Jūsu multivides faili.

### *Piezīme:*

• *Daži failu formāti nav atbalstīti atkarībā no Jūsu ierīces programmatūras.*

• *Dažus failus var neatskaņot pareizi atkarībā no tā, kā tie ir kodēti.*

### **Attēlu skatīšana**

Palaižot Galeriju, tiek parādīti visas pieejamās mapes. Kad programma, piemēram, e-pasts, saglabā attēlu, automātiski tiek izveidota lejupielādes mape, lai saturētu attēlu. Tāpat, tverot ekrānuzņēmumu, automātiski tiek izveidota mape Ekrānuzņēmumi. Atlasiet mapi, lai to atvērtu. Attēli mapē tiek parādīti pēc izveidošanas datuma. Atlasiet attēlu, lai skatītu to pilnekrāna režīmā. Ritiniet pa kreisi vai pa labi, lai skatītu nākamo vai iepriekšējo attēlu. **Tuvināšana vai tālināšana**

Izmantojiet vienu no sekojošām metodēm, lai tuvinātu vai tālinātu attēlu:

- Veiciet dubultpiesitienu jebkurā vietā, lai tuvinātu.
- Izpletiet divus pirkstus jebkurā vietā, lai tuvinātu. Savelciet, lai tālinātu vai izdariet dubultpiesitienu, lai atgrieztos.

## **Video atskaņošana**

Video faili priekšskatījumā rāda ikonu **D.** Atlasiet videoklipu, kuru skatīties, un uzsitiet **D.** Tiks palaista programma Video.

## **Foto/video rediģēšana**

Skatoties attēlu/videoklipu, uzsitiet izvēlnes taustinam  $\Box$  un izmantojiet papildus rediģēšanas opcijas.

• Slīdrāde: sāciet slīdrādi ar attēliem pašreizējā mapē.

### **Attēlu dzēšana**

Pieskarieties  $\bigoplus$  > Galerija >  $\bigcirc$  > Albuma atlase > Izvēlieties attēlus > pieskarieties  $\bigcap$ 

#### **Tapetes iestatīšana**

Aplūkojot fotoattēlu, pieskarieties izvēlnes taustinam  $\sim$  > lestatīt attēlu kā, lai iestatītu attēlu kā fona tapeti vai piešķirtu to kontaktpersonai.

#### *Piezīme:*

- *Daži failu formāti nav atbalstīti atkarībā no Jūsu ierīces programmatūras.*
- *Ja faila izmērs pārsniedz pieejamo atmiņu, atverot failu var rasties kļūda.*

### **Video**

Jūsu tālrunim ir iebūvēts video atskanotājs, kas lauj atskanot visus Jūsu iecienītākos video. Lai piekļūtu video atskanotājam, pieskarieties (;;) cilne LIETOTNES > Video player.

## **Videoklipa atskaņošana**

1 Pieskarieties  $\bigoplus$  cilne LIETOTNES > Video atskanotājs.

2 Atlasiet video, kuru vēlaties atskanot.

Lai izmainītu skaļumu, skatoties video, nospiediet skaļuma palielināšanas un skaļuma samazināšanas taustinus tālruna kreisajā pusē.

Pieskarieties un turiet sarakstā esošo videoklipu. Tiks parādītas opcijas Apturēt, Atkārtojums.

## **Mūzika**

Jūsu tālrunī ir iebūvēts mūzikas atskaņotājs, kas ļauj atskaņot visus Jūsu iecienītākos ierakstus. Lai piekļūtu mūzikas atskaņotājam, pieskarieties  $\Box$  > cilne LIETOTNES > Mūzika.

## **Dziesmas atskaņošana**

- 1. Pieskarieties  $\overline{(*)}$  cilne LIETOTNES > Mūzika  $\overline{)}$ .
- 2. Pieskarieties pie Dziesmas.
- 3. Atlasiet dziesmu, kuru vēlaties atskanot.

Lai izmainītu skaļumu, klausoties mūziku, nospiediet skaļuma palielināšanas un skaļuma samazināšanas taustiņus tālruņa kreisajā pusē.

Lai parādītu iespējas dziesmai, pieskarieties un turiet jebkuru dziesmu no saraksta. Jūs redzēsiet šādas iespējas:

Atskaņot, Pievienot pie atskaņojumu sarakstam, Izmantot kā tālruņa zvana signālu, Dzēst, Meklēt.

#### *Piezīme:*

- Daži failu formāti nav atbalstīti atkarībā no Jūsu ierīces programmatūras.
- Ja faila izmērs pārsniedz pieejamo atmiņu, atverot failu var rasties kļūda.
- Mūzikas failu autortiesības var būt aizsargātas ar starptautiskiem nolīgumiem un nacionālajiem autortiesību likumiem.
- Tādēļ var būt nepieciešams saņemt atļauju vai licenci mūzikas reproducēšanai vai kopēšanai. Dažās valstīs nacionālie likumi aizliedz ar autortiesībām aizsargāta materiāla privātu kopēšanu. Pirms lejupielādēt vai kopēt failu, lūdzu, iepazīstieties ar konkrētās valsts nacionālajiem likumiem par šāda materiāla izmantošanu.

### **FM radio**

Jūsu tālrunī ir iebūvēts FM radio e, lai Jūs varētu atrast savas iemīļotās radiostacijas un klausīties tās.

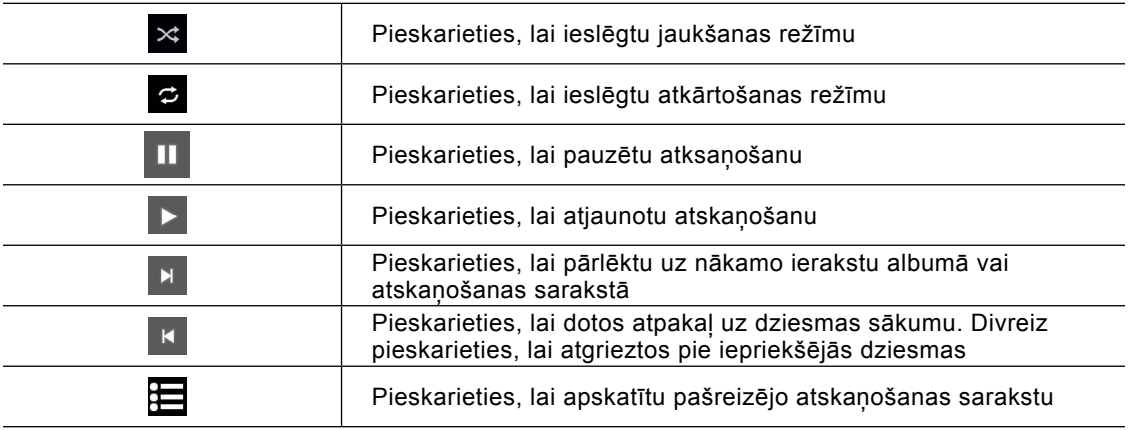

*Piezīme: lai klausītos radio, jāizmanto austiņas. Ielieciet tās austiņu ligzdā.*

#### **Staciju meklēšana**

Jūs varat noregulēt radio stacijas, meklējot tās manuāli vai automātiski. Tad tās tiek saglabātas ar specifiskiem kanālu numuriem.

## **Automātiskā meklēšana**

- 1. Sākuma ekrānā pieskarieties pie  $\left(\frac{1}{2}n\right)$  > cilne LIETOTNES > FM radio  $\left(\frac{1}{2}\right)$ .
- 2. Pieskarieties pie o taustina , tad izvēlieties Search.

3. Automātiskās skenēšanas laikā pieskarieties Kanālam, ja vēlaties pārtraukt skenēšanu. Tiek saglabāti tikai skenētie kanāli pirms pārtraucāt skenēšanu.

*Piezīme: Jūs arī varat noregulēt staciju manu*ā*li, izmantojot bultiņas ekrāna apakšējā pusē. Piezīme: lai uztvertu radio uztveršanu, pagariniet austiņu vadu, jo tas funkcionē arī kā radio antena. Ja pievienojat austiņas, kas nav īpaši paredzētas radio uztveršanai, tā var būt vāja.*

# 12. Utilītas

#### **Modinātāja iestatīšana**

- 1. Pieskarieties  $\left(\mathbf{r}\right)$  > cilne LIETOTNES > Pulkstenis  $\circlearrowleft$  >  $\circlearrowleft$  +
- 2. Pēc signāla uzstādīšanas tālrunis jums parādīs, cik laika atlicis līdz signāla izbeigšanai.
- 3. Iestatiet Atkārtot, Snaudas ilgums, Signāla tonis, Signāla skaļums, Automātiski rādīt dzīvesvietas joslu. Pieskarieties Saglabāt.

*Piezīme: lai mainītu signāla iestatījumus signāla saraksta ekrānā, pieskarieties izvēlnes taustiņam un atlasiet Iestatījumi.*

## **Kalkulatora lietošana**

- 1. Pieskarieties pie  $\bigoplus$  > cilne LIETOTNES > Kalkulators  $\blacksquare$ .
- 
- 2. Lai ievadītu ciparus, pieskarieties ciparu taustiņiem.
- 3. Lai veiktu vienkāršus aprēķinus, pieskarieties nepieciešamajai funkcijai (+, –, × vai ÷) un pēc tam pie =.

#### **Notikuma pievienošana kalendāram**

- 1. Pieskarieties > cilne LIETOTNES > Kalendārs
- 2. Ekrānā Jūs atradīsiet dažādus Kalendāra skata tipus (Diena, Nedēļa, Mēnesis, Darbadiena).
- 3. Uzsitiet uz datuma, kuram vēlaties pievienot notikumu, un pieskarieties .
- 4. Pieskarieties Notikuma nosaukums un ievadiet notikuma nosaukumu.
- 5. Pieskarieties Vieta un ievadiet vietu. Pārbaudiet datumu un ierakstiet vēlamo laiku notikuma sākumam un beigām.
- 6. Lai pievienotu piezīmi pie Jūsu notikuma, pieskarieties pie lauka Apraksts un ierakstiet detalizētus datus.
- 7. Lai atkārtotu notikumu, iestatiet Atkārtošana un arī Atgādinājumi, ja nepieciešams.
- 8. Pieskarieties pie Saglabāt, lai saglabātu notikumu kalendārā.

#### **Balss ierakstītājs**

Izmantojiet balss ierakstītāju, lai ierakstītu balss piezīmes vai citus audiofailus.

#### **Skaņas vai balss ierakstīšana**

- 1. Pieskarieties pie > LIETOTNES un pieskarieties pie Skanas ierakstītājs **0**.
- 
- 2. Pieskarieties pie **O** lai sāktu ierakstīšanu.
- 3. Pieskarieties pie **la** lai beigtu ierakstīšanu.
- 4. Pieskarieties pie  $\overline{\phantom{a}}$  lai noklausītos ierakstu.

*Piezīme: pieskarieties pie lai piekļūtu Jūsu balss ierakstiem. Jūs varat noklausīties saglabātos ierakstus. Pieejamais ierakstīšanas laiks var atšķirties no faktiskā ierakstīšanas laika.*

#### **Google+**

Izmantojiet šo programmu, lai paliktu kontaktā ar cilvēkiem caur Google sociālā tīkla pakalpojumu.

• Pieskarieties  $\left(\frac{m}{n}\right)$  > cilne LIETOTNES > Google+  $\left|\frac{m}{n}\right|$ 

*Piezīme: šī lietojumprogramma var nebūt pieejama atkarībā no reģiona vai pakalpojuma sniedzēja.*

#### **Balss meklēšana**

Izmantojiet šo programmu, lai meklētu web lapas, izmantojot balsi.

- 1. Pieskarieties  $\left(\frac{1}{2}\right)$  > cilne LIETOTNES >  $\left(\frac{1}{2}\right)$ .
- 2. Pasakiet atslēgvārdu vai frāzi, kad ekrānā parādās "Runāt tagad". Atlasiet vienu no ieteicamajiem atslēgvārdiem, kas parādās ekrānā.

*Piezīme: šī lietojumprogramma var nebūt pieejama atkarībā no reģiona vai pakalpojuma sniedzēja. Šai lietojumprogrammai var būt tikai lielāko valodu atbalsts.*

## **Lejupielādes**

Izmantojiet šo programmu, lai redzētu, kādi faili ir lejupielādēti caur programmām.  $\cdot$ Pieskarieties  $\circledm$  > cilne LIETOTNES > Leiupielādes  $\circledD$ .

*Piezīme: šī lietojumprogramma var nebūt pieejama atkarībā no reģiona vai pakalpojuma sniedzēja.*

## 13. Tīmeklis

#### **Internets**

Internets ļauj ātri un tieši no tālruņa piekļūt krāsainajai spēļu, mūzikas, ziņu, sporta, izklaides un citu dažādu iespēju pasaulei. Šeit varat atrast visu, kas Jūs interesē.

*Piezīme: izveidojot savienojumu ar šiem pakalpojumiem un lejupielādējot saturu, tiks piemērota papildu samaksa. Sazinieties ar tīkla pakalpojumu sniedzēju, lai noskaidrotu datu pārsūtīšanas izmaksas.*

1 Pieskarieties  $\left(\mathbb{D}\right)$  > Pārlūks  $\left(\mathbb{D}\right)$ .

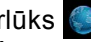

#### **Tīmekļa rīkjoslas lietošana**

Pieskarieties un turiet uz Web rīkjoslas un ar pirkstiem slidiniet to uz augšu, lai atvērtu.

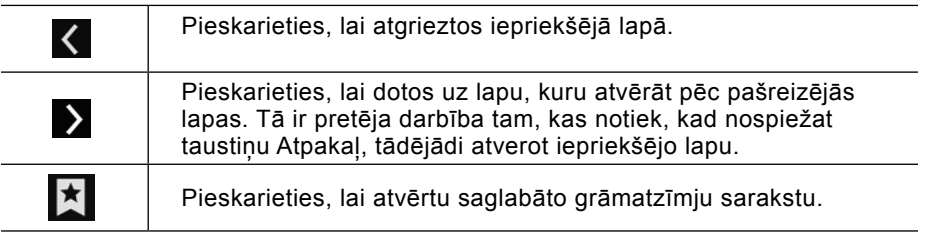

## **Web lapu skatīšana**

Uzsitiet uz adreses lauka, ievadiet web adresi un uzsitiet uz Sākt.

#### **Lapas atvēršana**

Lai dotos uz jaunu lapu, uzsitiet  $\mathbb{R}$  >

Lai dotos uz citu web lapu, uzsitiet , ritiniet uz augšu vai leju, un uzsitiet lapai, lai to atlasītu.

## **Grāmatzīmes**

Lai pievienotu grāmatzīmē pašreizējo lapu, pieskarieties  $\sum$  > Saglabāt kā grāmatzīmi > LABI.

Lai atvērtu iegrāmatotu lapu, uzsitiet  $\star$  un atlasiet vienu.

## **Chrome**

Chrome, lai meklētu informāciju un pārlūkotu web lapas.

1 Pieskarieties  $\left(\frac{m}{2}\right)$  > Chrome  $\left(\frac{m}{2}\right)$ 

*Piezīme: šī lietojumprogramma var nebūt pieejama atkarībā no reģiona vai pakalpojuma sniedzēja.*

## **Web lapu skatīšana**

Uzsitiet laukā Adrese un tad ievadiet web adresi vai meklēšanas kritēriju.

## **Lapas atvēršana**

Lai dotos uz jaunu lapu, spiediet cilne  $\boxed{8}$  >  $\boxed{ }$  Jauna cilne.

Lai dotos uz citu web lapu, uzsitiet na, ritiniet uz augšu vai leju, un uzsitiet lapai, lai to atlasītu.

## **Sinhronizēšana ar citām ierīcēm**

Sinhronizējiet atvērtās cilnes un grāmatzīmes, lai izmantotu ar Chrome citā ierīcē, kad esat pieteicies ar to pašu Google kontu.

Lai skatītu atvērtās cilnes citās ierīcēs, uzsitiet  $\Box$  > Citas ierīces. Atlasiet web lapu, lai to atvērtu.

## **Piekļuve izvēlnei Iestatījumi**

1. No sākuma ekrāna pieskarieties taustinam (....) lestatījumi vai

No sākuma ekrāna pieskarieties taustinam Izvēlne **O** > Sistēmas iestatījumi.

2. Atlasiet iestatījuma kategoriju un izvēlieties opciju.

## **BEZVADU SAKARI UN TĪKLI**

## **Wi-Fi**

Wi-Fi – Ieslēdz Wi-Fi, lai pievienotos pieejamajiem Wi-Fi tīkliem.

## **Bluetooth**

Ieslēdz vai izslēdz Bluetooth bezvadu funkciju, lai izmantotu Bluetooth.

## **Datu lietojums**

Parāda datu lietojumu un iestatîto mobilo datu izmantošanas limitu.

**Piesaiste un pārn. tīklājs** – ļauj koplietot mobilo tīklu caur Wi-Fi, un jûs varat konfigurēt portatīvā Wi-Fi tīklāja iestatījumus.

**VPN** – parāda virtuālo privāto tīklu (VPN), ko iepriekš esat konfigurējis, sarakstus. Ļauj pievienot dažādus VPN tipus.

*PIezīme: Jums jāiestata ekrāna bloķēšanas PIN vai parole, pirms iespējams izmantot aizsargāto krātuvi.*

**Mobilo sakaru tīkli** – iestatiet opcijas datu viesabonēšanai, tīkla režīmam un operatoriem, piekļuves punktu (APN) nosaukumiem, utt.

## **Ierīce**

**Skaņa**

**Audio profili** – varat izvēlēties Vispārējs, Sanāksme vai Kluss.

**Skaļums** – pielāgojiet tālruņa skaļuma iestatījumus atbilstoši savām vajadzībām un videi. **Balss zvana signāls** – ļauj iestatīt noklusējuma ienākošā zvana signālu.

**Noklusējuma paziņojuma signāls** – ļauj iestatīt noklusējuma paziņojuma skaņu.

**Ienākošā zvana vibrēšana** – ļauj Jums iestatīt noklusējuma ienākošā zvana vibrēšanu. **Cipartastatūras signāli** – ļauj iestatīt, lai zvanīšanas tastatūras lietošanas laikā, tiktu atskaņoti signāli.

**Pieskāriena skaņas** – ļauj iestatīt, lai, pieskaroties pogām, ikonām, un citiem ekrānā esošiem objektiem, kas reaģē uz skārieniem, tālrunis atskaņotu skaņu.

**Ekrāna bloķēšanas skaņa** – ļauj iestatīt, lai tālrunis atskaņotu signālu, kad bloķējat vai atbloķējat ekrānu.

## **Attēls**

**Spilgtums** – pielāgojiet ekrāna spilgtumu.

**Fonta lielums** – mainiet fonta lielumu.

## **Fona tapete**

Iestatiet tikai tēmu, ekrāna slidināšanas efektu, tapetes un portreta skatus. Atlasiet opciju, lai iestatītu ritināšanas ekrānus cirkulāri un kā arī Sākuma dublēšanu un atjaunošanu.

## **Krātuve**

**Tālruna krātuve** – Jūs varat pārraudzīt izmantoto un pieejamo telpu sistēmas atmiņā. **SD karte** – Pārbaudiet kopējo pieejamo SD kartes lielumu. Pieskarieties pie Atvienot SD karti, lai to droši atvienotu. Dzēst SD karti, ja vēlaties dzēst visus datus no SD kartes.

## **Akumulators**

Pārvaldiet akumulatoru un pārbaudiet enerģijas taupīšanas vienumus.

## **Lietotnes**

Skatiet un pārvaldiet savas programmas.

## **Konti**

Ļauj programmām sinhronizēt datus fonā, neatkarīgi no tā, vai Jūs aktīvi ar tiem darbojaties vai nē. Atlases atcelšana šim iestatījumam var ietaupīt baterijas jaudu un samazināt (bet ne izslēgt) datu izmantošanu.

## **Personiskie**

### **Atrašanās vieta**

### **Režīms**

**Augsta precizitāte** - lietot GPS, Wi-Fi un mobilo sakaru tīklus atrašanās vietas noteikšanai. **Akumulatora jaudas taupīšana** - lietot Wi-Fi un mobilo sakaru tīklus atrašanās vietas noteikšanai.

**Tikai ierīcē** - Lietot GPS atrašanās vietas noteikšanai.

## **Drošība**

**Iestatīt SIM kartes bloķēšanu** – iestatiet SIM kartes bloķēšanu vai mainiet SIM PIN kodu. **Padarīt paroles redzamas** – rādīt paroli, kad to ievadāt.

**Ierīces administratori** – pievienojiet vai noņemiet ierīces administratorus.

**Nezināmi avoti** – ļauj instalēt citus lietojumus, kas nav Play Store.

**Uzticami akreditācijas dati** – atzīmējiet, lai ļautu programmām piekļūt pie Jūsu tālruņa drošo sertifikātu, saistīto paroļu un citu konfidenciālo datu šifrētās krātuves.

#### **Instalēt no tālruņa krātuves** – instalējiet šifrētos sertifikātus. **Akreditācijas datu notīrīšana** – izdzēsiet akreditācijas datu saturu no ierīces.

#### **Valoda un ievade**

Izmantojiet izvēlnes Valoda un tastatūra iestatījumus, lai izvēlētos tālruņa teksta valodu, kā arī konfigurētu ekrāntastatūru, tostarp vārdnīcai pievienotos vārdus.

#### **Dublēt un atiestatīt**

Mainiet iestatījumus iestatījumu un datu pārvaldīšanai.

**Dublēt manus datus** – iestatiet, lai dublētu savus iestatījumus un programmu datus Google serverī.

**Rezerves konts** – pievienojiet un skatiet savu Google kontu, lai dublētu savus datus.

**Automātiska atjaunošana** – iestatiet, lai atjaunotu savus iestatījumus un programmu datus, kad programmas tiek atkārtoti instalētas Jūsu ierīcē

**Rūpnīcas datu atiestatīšana** – atjaunojiet iestatījumiem rūpnīcas noklusējuma vērtības un dzēsiet visus savus datus.

#### **Sistēma**

#### **Datums un laiks**

Lietojiet izvēlnes Datums un Laika iestatījumus, lai iestatītu datuma parādīšanas formātu.

#### **Pieejamība**

Izmantojiet izvēlnes Pieejamība iestatījumus, lai konfigurētu tālrunī instalētos pieejamības spraudnus.

*Piezīme: nepieciešami papildu spraudņi.*

#### **Par tālruni**

Skatiet juridisko informāciju, tālruņa statusu un programmatūras versiju.

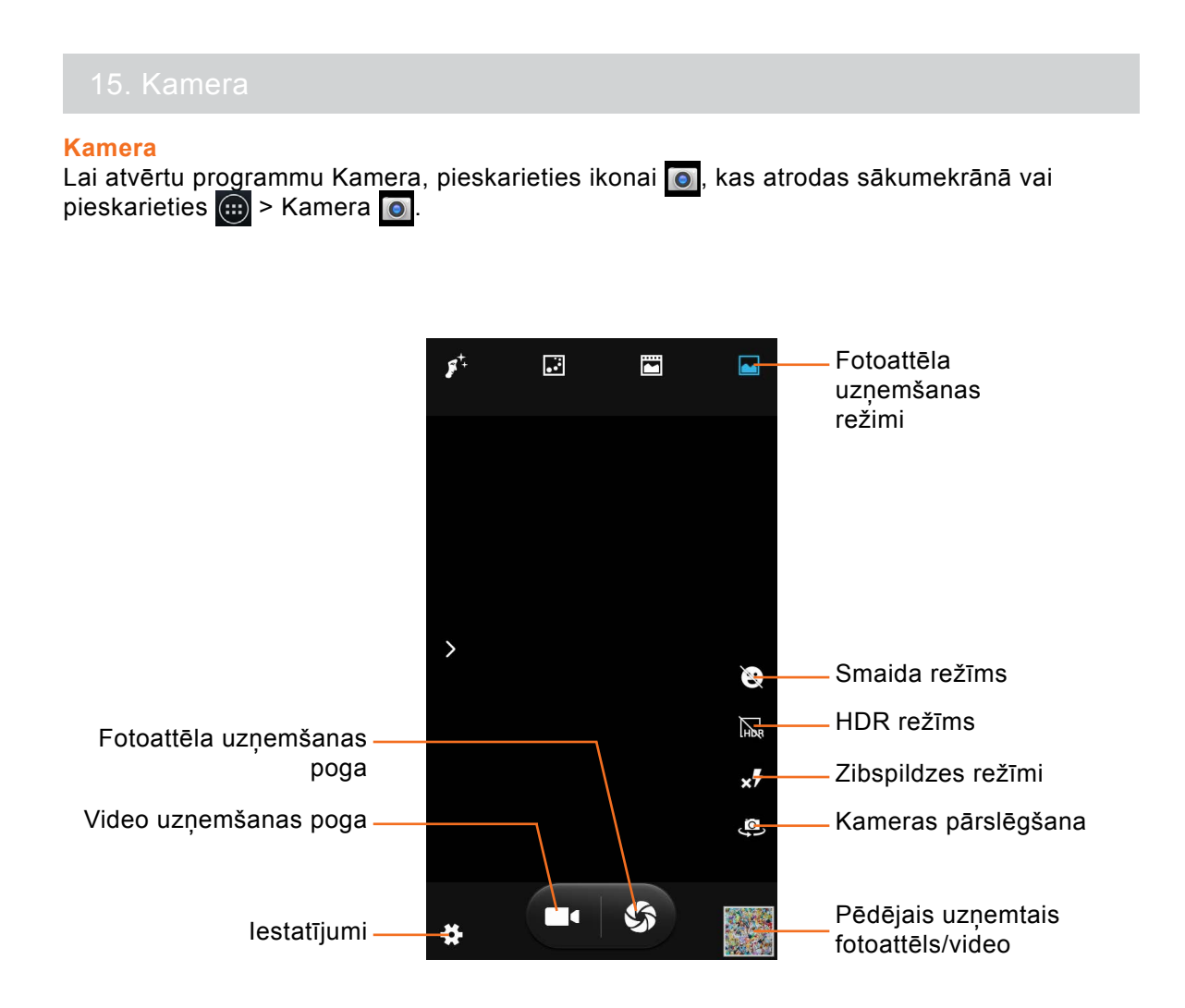

## **Fotoattēla uzņemšanas režimi**

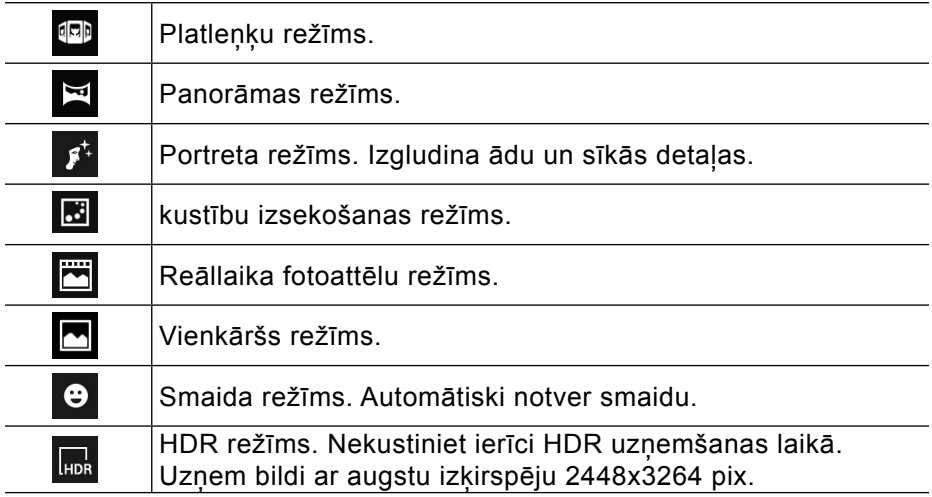

## **Zibspuldzes režīmi**

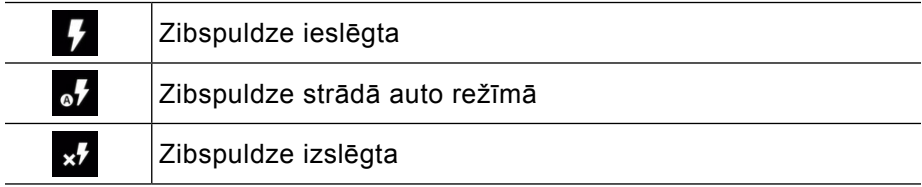

#### **Iestatījumi**

Pieskarieties  $\ddot{\bullet}$  un Jūsu priekšā parādīsies logs parametru uzstādīšanai. Klikšķinot uz sadaļām varat mainīt parametrus attiecīgi Jūsu prasībām.

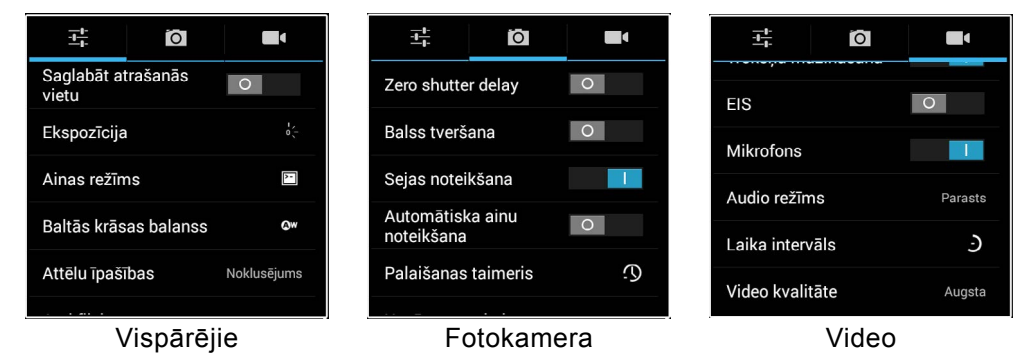

## **Fotoattēla uzņemšana**

- 1. Pieskarieties  $\binom{m}{m}$  > Kamera  $\boxed{0}$ .
- 2. Turot tālruni, pavērsiet objektīvu pret fotografējamo objektu.
- 3. Var griezt tālruni horizontāli vai vertikāli, lai mainītu fotogrāfijas orientāciju.
- 4. Lai mainīt attālumu līdz objektam uz ekrāna izmantojiet rādītājpirkstu un īkšķi savelkošā vai izplestā kustībā, lai palielinātu vai samazinātu attēlu.
- 5. Fokusa logs parādīsies skatu meklētāja ekrāna centrā. Uzsitiet jebkur ekrānā, lai nostādītu fokusu uz šo punktu.
- 6. Kad fokusa lodziņš kļūst zaļš, kamerā ir iestatīts fokuss uz fotografējamo objektu. Ja fokusa lodziņš ir sarkans, tas nozīmē kā kamerai neizdevās iestatīt fokusu. Mēģiniet vēlreiz iestatīt fokusu.
- 7. Noklikšķiniet uz **15.** lai uzņemtu attēlu.

## **Kad fotoattēls ir uzņemts, uzsitiet uz pēdēja fotoattēla atspoguļošanas lodziņa:**

- Pieskarieties > Izvēlieties Dzēst, Slaidrāde, Rediģēt, Pagriezt pa kreisi, Pagriezt pa labi, Apgriezt, Iestatīt attēlu kā, Detalizēta informācija.
- Pieskarieties **Australia in attēlu**.
- Pieskarieties  $\langle \mathcal{P} \rangle$ , lai zvēletos vienu no piedāvātajiem fotofiltriem.
- $\cdot$  Pieskarieties  $\blacksquare$ , lai izvēlētos fotorāmīti.
- Pieskarieties **L.**, lai iztaisnot, apgriezt, pagriezt, uztaisīt spogulattēlu.
- $\cdot$  Pieskarieties  $\omega$ , lai izvēlietos gaismu un ēnu efektus.
- Slidiniet ekrānu uz kreiso pusi, tad labajā pusē redzēsiet vēsturi. Lai atgieztos pie oriģināla uzsitiet Atiestatīt.

## **Kad esat pabeiguši rediģēt fotoattēlu:**

- Pieskarieties SAGLABĀT.
- Pieskarieties  $\leq$ un izvēlieties vienu funkciju no saraksta Hangouts, Picasa, Zinapmaina, Bluetooth, Fotoattēli, Google+, E-pasts, Gmail.

*Piezīme: zibspuldze nav pieejama, kad Jūs izmantojat frontālo kameru vai kad baterija ir nepietiekami uzlādēta.*

*Piezīme: atmiņas ietilpība var mainīties atkarībā no fotografēšanas skata vai fotografēšanas apstākļiem.*

*Piezīme: izejot no kameras režīma, dažiem iestatījumiem tiek atjaunotas to noklusējuma vērtības. Pirms uzņemat nākamo fotoattēlu, pārbaudiet kameras iestatījumus.*

*Piezīme: atrodoties skatu meklētāja logā, slidiniet ekrānu uz kreiso pusi, tad varēsiet apskatīt pedējā laikā uzņemtus fotoattēlus un video failus.* 

## **Video**

## **Video uzņemšana**

- 1. Pieskarieties (....) > Kamera ol.
- 2. Turot tālruni, pavērsiet objektīvu pret objektu.
- 3. Var griezt tālruni horizontāli vai vertikāli, lai mainītu video orientāciju.
- 4. Lai mainīt attālumu līdz objektam uz ekrāna izmantojiet rādītājpirkstu un īkšķi savelkošā vai izplestā kustībā, lai palielinātu vai samazinātu attēlu.
- 5. Fokusa logs parādīsies skatu meklētāja ekrāna centrā. Uzsitiet jebkur ekrānā, lai nostādītu fokusu uz šo punktu. To var darīt arī filmēšanas laikā.
- 6. Kad fokusa lodziņš kļūst zaļš, kamerā ir iestatīts fokuss uz filmējamo objektu. Ja fokusa lodziņš ir sarkans, tas nozīmē kā kamerai neizdevās iestatīt fokusu. Mēģiniet vēlreiz iestatīt fokusu.
- 7. Uzsitiet uz **1.** lai sākt filmēšanu.
- 8. Jūs varat apturēt filmēšanu nospiežot  $\bigcirc$  un turpināt filmēt, nospiežot  $\bigcirc$ .

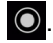

9. Lai pabeigtu filmēt, nospiediet

## **Kad video ir uzņemts, uzsitiet uz pēdēja fotoattēla atspoguļošanas lodziņa:**

- Pieskarieties pie  $\Box$ , lai atskanot video failu.
- $\cdot$  Pieskarieties pie  $\blacksquare$ , lai apturēt atskanošanu.
- Pieskarieties  $\Box$  > Izvēlieties Dzēst, Apgriezt, Izslēgt skaņu, Detalizēta informācija.
- Pieskarieties <sup>(All</sup>, lai tikt Galerijā.
- Pieskarieties < un izvēlieties vienu funkciju no saraksta Hangouts, Picasa, Ziņapmaiņa, Bluetooth, Fotoattēli, Google+, E-pasts, Gmail.

## 16. Tālruņa vispārīgas funkcijas

#### **Rūpnīcas datu atiestatīšana**

Pieskarieties  $\binom{m}{r}$  > cilne LIETOTNES > lestatījumi > PERSONISKIE > Dublēt un atiestatīt > Rūpnīcas datu atiestatīšana > Atiestatīt tālruni > Dzēst visu. Pēc rūpnīcas datu atiestatīšanas telefons restartēsies.

*Piezīme: tiks dzēsti visi tālruņa iekšējā atmiņā esošie dati, tostarp: Google konta dati,*  sistēmas un lietotnu dati un iestatījumi, lejuplādētās lietotnes.

#### **Tālruņa pieslēgšana datoram**

- 1. Pievienojiet ierīci datoram, izmantojot USB kabeli.
- 2. Parādīsies USB savienojums

3. Nospiediet uz ikonas  $\cdot$  Pievienots kā multivides ierīce un izvēlaties nepieciešamu pieslēgšanas variantu: Multivides ierīce (MTP), Kamera (PTP) vai Tikai uzlāde.

- 4. Datorā telefons būs atpazīstams kā pārnesamā atminas ierīce.
- 5. Atveriet telefona datus un veiciet nepieciešamas darbības.
- 6. Kad darbs ir pabeigts, uzsitiet Izslēgt USB krātuvi un tikai pēc tam atslēgt USB kabeli.

*Brīdinājums: ja atslēgt kabeli, neuzsitot Izslēgt USB krātuvi, ir iespējams kā daži multimēdiju faili var sabojāties.*

#### **Datu kopīgošana ar citām vietnēm**

Google ļauj Jums kopīgot jūsu Google kontā esošo informāciju ar trešās puses vietnēm, neatklājot jūsu lietotājvārdu un paroli.

Izmantojot Google kontu, ar kādu vietni varat koplietot šādu informāciju:

- e-pasta adrese
- vārds
- valsts un valoda

piekļuve jusu informācijai Google produktos, piemēram, Gmail kontaktpersonas, Google kalendārs vai Picasa tīmekļa albumi.

Google nekad nekopīgos šos datus, pirms tam neziņojot par to jums un nelūdzot atļauju. Šos iestatījumus varat pārvaldīt savā mobilajā ierīcē.

#### **Google iestatījumi**

Lai pārvaldītu lietojumprogrammas, pieskarieties (+) > cilne LIETOTNES > Google iestatījumi

## $\sqrt{3^\circ}$  > Pievienotās lietotnes.

Tiks parādīts saraksts ar lietotnēm, kurām esat piešķīris piekļuvi savam Google kontam. Ja sarakstā redzat lietotni, kuru vairs nelietojat, ieteicams atsaistīt šo lietotni no sava Google konta. Lai to izdarītu, noklikšķiniet uz atteicīgās lietotnes un atlasiet Atlasīt.

## **Google+ pierakstīšanās**

Ja esat reģistrējies pakalpojumam Google+, iespējams, redzēsiet lietotnes, kurās tiek izmantota Google+ pierakstīšanās. Varat pārvaldīt šīs lietotnes savā ierīcē.

## **Pierakstīšanās vai izrakstīšanās no pakalpojuma Google+**

Lai pierakstītos vai izrakstītos, ievadiet savu Google lietotājvārdu un paroli. Ja izmantojat publisku vai koplietojamu ierīci, neaizmirstiet izrakstīties, lai citas personas nevarētu piekļūt jūsu Google+ kontam.

*Piezīme: ja rodas ar pierakstīšanos saistītas problēmas, jums, iespējams, ir jānomaina sava Google konta parole.*

## **Pirmā pierakstīšanās Google kontā**

Atveriet Google+ lietotni > pieskarieties kontam, kuru vēlaties lietot.

Pieskarieties  $\binom{m}{r}$  > cilne LIETOTNES > Google+  $\frac{1}{8}$  > Google+ > KONTA IESTATĪJUMI > Pievienot kontu > Izvēlieties kontu.

## **Izrakstīšanās no Google+ pakalpojuma**

Pieskarieties  $\overline{(*)}$  > cilne LIETOTNES > Google+  $\overline{8}$  > pieskarieties izvēlnes ikonai augšējā kreisajā stūrī > pieskarieties | > Iestatījumi. Pieskarieties tā konta nosaukumam, no kura vēlaties izrakstīties > pieskarieties > Izrakstīties.

### **Jauna Google+ konta pievienošana**

```
Pieskarieties \overline{(*)} > cilne LIETOTNES > Google+ \overline{8}+ > pieskarieties o > lestatījumi >
KONTA IESTATĪJUMI > Pievienot kontu > Jauns.
```
## **Darba sākšana pakalpojumā Google+**

## **Ziņas kopīgošana**

Kad izveidojat ziņu pakalpojumā Google+, personas, ar kurām to kopīgojat, var to skatīt un komentēt.

Lai izveidotu zinu, rīkojieties šādi:

- 1. Apakšējā labajā stūrī pieskarieties pie Rakstīt .
- 2. Izmantojiet tastatūru, lai uzrakstītu savu ziņu.

3. Ritiniet uz leju, lai skatītu ikonas, kas paredzētas fotoattēla, atrašanās vietas vai saites kopīgošanai.

4. Pieskarieties pie Kopīgot > augšējā labajā stūrī.

### **Pārvietošanās pakalpojumā Google+**

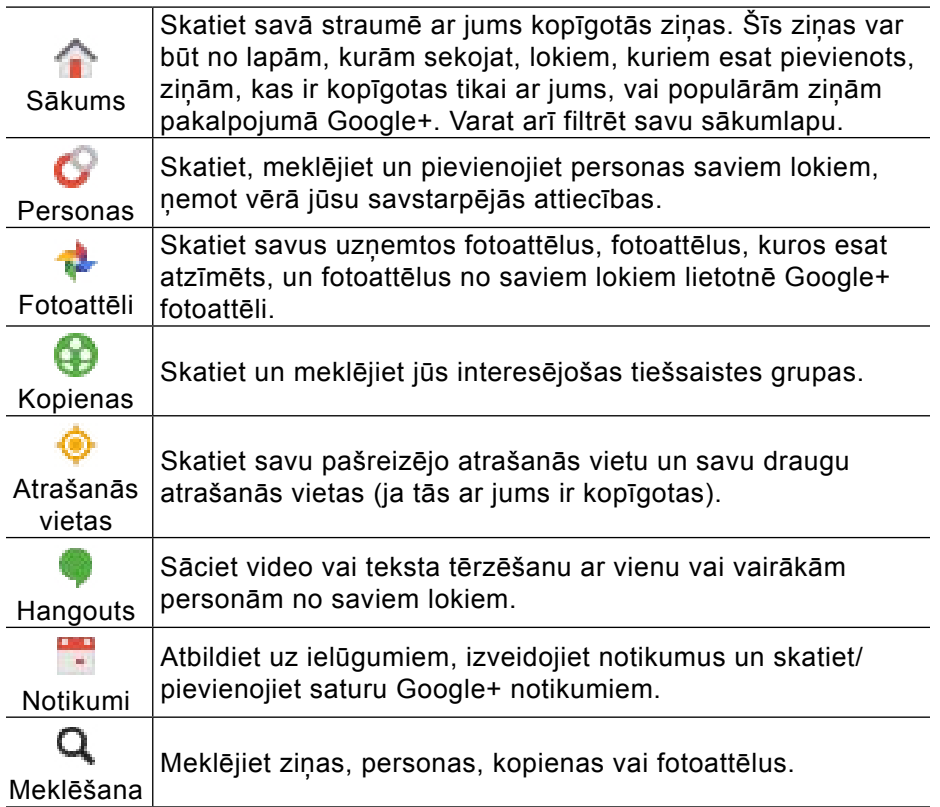

Piezīme: pieskarieties pie <sup>= 8</sup>, lai no kādas lietotnes sadaļas atgrieztos izvēlnes ekrānā.

## **Paziņojumi**

Jūs saņemsit paziņojumu, kad kāda persona jūs pieminēs, atzīmēs fotoattēlā vai pievienos

kādam lokam vai ziņai. Pieskarieties pie **ie** ikonas augšējā labajā stūrī, lai skatītu savus pazinojumus.

## **Iestatījumi**

Lai skatītu vai rediģētu savus iestatījumus, pieskarieties **O** > lestatījumi.

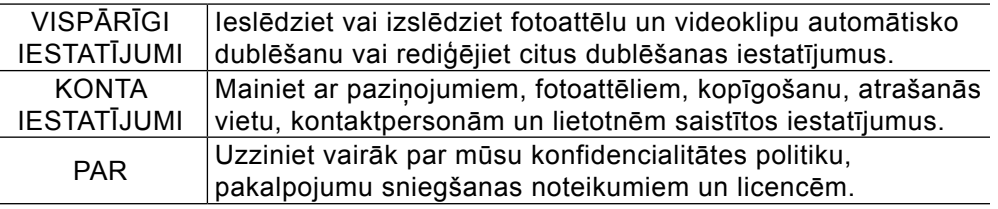

## **Lietotņu pārvaldība**

Kad pirmo reizi pievienosiet lietotni, izmantojot Google+ pierakstšanos, jūs varēsiet pārvaldīt, kādu iznformāciju var izmantot lietotne un kas var redzēt jūsu veiktās darbības šajā lietotnē Google pakalpojumos. Šīs pārvaldības iespējas ir spēkā neatkarīgi no tā, vai piekļūstat lietotnei no mobilās ierīces, tīmekļa vai abiem kopā. Jums nepieciešams tikai pierakstities lietotnē un vienreiz konfigurēt šīs pārvaldības opcijas. Ja esat jau pievienojis kādu lietotni, izmantojot Google+ pierakstīšanos, varat skatīt un pārvaldīt šo lietotni Google+ iestatījumos.

## **Automātiskās dublēšanas ieslēgšana vai izslēgšana**

Automātiski dublējiet fotoattēlus un videoklipus no savas mobilās ierīces pakalpojumā Google+, ieslēdzot automātiskās dublēšanas funkciju. Varat dublēt fotoattēlus, ko uzņemat ar ierīces kameru, fotoattēlus, ko lejupielādējat savā ierīcē, un fotoattēlus, ko esat saglabājis no citām lietotnēm. Jūs varēsit piekļūt arī citām lieliskām funkcijām, piemēram, Automātiskie efekti, Automātiskā uzlabošana, Fotoattēlu redaktors, kā arī dublēt neierobežotu skaitu standarta lieluma failu.

Pieskarieties  $\overline{(*)}$  > cilne LIETOTNES > Google+  $\overline{8}$  > pieskarieties  $\bullet$  > lestatījumi > VISPĀRĪGI IESTATĪJUMI > Automātiskā dublēšana > Ieslēgt vai Izslēgt.

## **Mapju dublēšana**

Varat izvēlēties automātiski dublēt savas Android ierīces fotoattēlu un videoklipu mapes, tostarp lejupielādētos fotoattēlus, veiktos ekrānuzņēmumus vai fotoattēlus, ko esat saglabājis no citām lietotnēm.

## **Iestatījuma ieslēgšana vai izslēgšana**

Pieskarieties  $\bigoplus$  > cilne LIETOTNES >  $\bigtriangledown$  Fotoattēli > pieskarieties  $\bigtriangledown$  > lestatījumi > VISPARĪGI IESTATĪJUMI > Automātiskā dublēšana > Ieslēgt vai Izslēgt.

## **Ieslēgšana vai izslēgšana atsevišķām mapēm**

Pieskarieties  $\bigoplus$  > cilne LIETOTNES >  $\bigtriangledown$  Fotoattēli > pieskarieties izvēlnes ikonai Fotoattēli augšējā kreisajā pusē > Mapes > katras mapes nosaukuma labajā pusē pārslēdziet mākoņa ikonu, lai ieslēgtu vai izslēgtu automātisko dublēšanu konkrētai mapei:

Šai mapei ir ieslēgta automātiskā dublēšana.

 $\bigotimes$  Šai mapei ir izslēgta automātiskā dublēšana.

## **Loku izveide un pārvaldība**

## **Jauna loka izveide**

- 1. Pieskarieties  $\left(\cdots\right)$  > cilne LIETOTNES > Google+  $\left\vert \frac{1}{8^{n}}\right\vert$  > ekrāna augšdaļā pa labi  $\left\vert \frac{1}{10^{n}}\right\vert$  un atlasiet Personas.
- 2. Atrodiet personu ko pievienot un nospiediet Add > izveidot jaunu loku.
- 3. Piešķiriet lokam nosaukumu.
- 4. Atzīmējiet izvēles rūtiņu blakus opcijai Jūsu loki, ja vēlaties iekļaut šo loku, kad kopīgojat saturu ar grupu Jūsu loki.
- 5. Pieskarieties pie Labi.

## **Loka dzēšana**

- 1. Pieskarieties  $\left(\left| \cdot \right| \right)$  > cilne LIETOTNES > Google+  $\left| \cdot \right|$  > Sākumlapa > Loki > Pieskarieties lokam, kuru vēlaties mainīt.
- 2. Pieskarieties  $\equiv$  > pieskarieties  $\rightarrow$  Dzēst loku.

## **Personas noņemšana no loka**

- 1. Pieskarieties  $\left(\frac{1}{2}\right)$  > cilne LIETOTNES > Google+  $\left|\frac{1}{2}\right|$  > Sākumlapa > Loki > Pieskarieties lokam, kuru vēlaties mainīt.
- 2. Pieskarieties  $\geq$  > Pieskarieties elementam, kurā ir loka nosaukums, un noņemiet atzīmi no rūtiņas, lai noņemtu attiecīgo personu > Labi.

## **Loka iestatījumu maiņa**

- 1. Pieskarieties  $\left(\left| \cdot \right| \right)$  > cilne LIETOTNES > Google+  $\left| \cdot \right|$  > Sākumlapa > Loki > Pieskarieties lokam, kuru vēlaties mainīt.
- 2. Pieskarieties  $\mathbb{R}^3$  > pieskarieties  $\mathbb{R}^3$  > Loka iestatijumi.

## **Personu pievienošana**

Lai pievienotu personu saviem lokiem:

- 1. Atrodiet personu, ko pievienot vai kurai sekot.
- 2. Pieskarieties pogai Pievienot vai Sekot, kas atrodas blakus personas vārdam.

3. Atlasiet loku, kuram pievienot šo personu.

## **Kas notiek, kad pievienojat kādu personu lokam**

- Šī persona sanem pazinojumu, ka esat to pievienojis.
- Šai personai tagad būs redzams viss saturs, kuru iepriekš esat kopīgojis ar šo loku (pirms jaunā persona kluva par dalībnieku).
- Ja šī persona pievienos jūs saviem lokiem, ziņas, kuras kopīgojāt ar šo personu, var tikt parādītas šīs personas straumē.

### **Personu atrašana un pievienošana saviem lokiem**

### **Personu atrašana**

Personu pievienošana saviem lokiem palīdz sazināties ar jums svarīgām personām. Kad būsit pievienojis kādu personu, savā sākumlapā varēsit redzēt ziņas, ko šī persona ir kopīgojusi ar jums.

Ir dažādi veidi, kā atrast personas, ko pievienot saviem lokiem.

- Lai atrastu personas, ko pievienot saviem lokiem, pieskarieties ekrāna augšdaļā pa kreisi  $\frac{1}{2}$ 8<sup>1</sup>, pēc tam pieskarieties pie Personas.
- Lai meklētu kādu konkrētu personu, pieskarieties pie  $\alpha$  un ievadiet šīs personas vārdu vai e-pasta adresi.
- Lai skatītu personas, kas ir pievienojušas jūs saviem lokiem, pieskarieties sākumlapā pie  $\mathcal{B}$

*Piezīme: skaitlis blakus ikonai norāda to personu skaitu, kas ir pievienojušas jūs saviem lokiem, taču kuras neesat pievienojis jūs. Paziņojuma skaitlis blakus ikonai nemainīsies, kamēr nebūsit pievienojis vai noraidījis personas, kas ir jūs pievienojušas. Lai noraidītu ieteikumu par personu, ko pievienot, vienkārši pavelciet to prom.*

## **Ziņas, atrašanās vietas vai notikuma kopīgošana**

- 1. Pieskarieties  $\left(\mathbf{m}\right)$  > cilne LIETOTNES > Google+  $\left|\mathbf{g}_{t}\right|$  > ekrāna augšdaļā pa kreisi  $\left|\mathbf{g}_{t}\right|$  > Sākums.
- 2. Pieskarieties:
	- ikonai **O** Fotoattēls, lai uznemtu jaunu fotoattēlu vai kopīgotu fotoattēlu no galerijas;
	- $\cdot$  ikonai  $\dot{\bullet}$  Atrašanās vieta, lai kopīgotu savu atrašanās vietu;
	- $\cdot$  ikonai  $\ddot{\bullet}$  Noskanojums, lai kopīgotu emocijzīmi;
	- ekrāna vidusdaļā, lai kopīgotu tekstu.
- 3. Augšpusē esošajā laukā pieskarieties nolaižamajai bultiņai , lai izvēlētos lokus, personas vai kopienas, ar kurām kopīgot savu ziņu. Lai noņemtu kādu loku vai personu, izņemiet atzīmi no blakus vārdam esošās izvēles rūtinas.
- 4. Pieskarieties pie  $\triangleright$  lai nosūtītu zinojumu.

## **Fotoattēla kopīgošana**

- 1. Pieskarieties  $\left(\frac{1}{2}\right)$  > cilne LIETOTNES >  $\frac{1}{2}$  Fotoattēli.
- 2. Pieskarieties fotoattēlam un turiet, lai atvērtu atlases režīmu > atlasiet citus fotoattēlus, ko vēlaties kopīgot.
	- Lai atlases režīmā skatītu kādu fotoattēlu, pieskarieties izvēršanas ikonai katra sīktēla apakšējā labajā pusē un pēc tam pieskarieties atpakaļvērstajai bultiņai < augšējā kreisajā stūrī, lai atgrieztos pie savas atlases.
	- Lai atlasītu fotoattēlu grupu cilnē Labākie fotoattēli, pieskarieties atzīmes ikonai grupas labajā pusē.
- 3. Pieskarieties augšpusē esošajai kopīgošanas ikonai .
- 4. Izvēlieties lokus vai personas, ar ko kopīgosit savu ziņu. Lai noņemtu kādu loku vai personu, iznemiet atzīmi no blakus vārdam esošās izvēles rūtinas . Lai zina būtu redzama jūsu publiskajā profilā, izvēlieties opciju Publiski. Ja saturu kopīgojat publiski, tas var tikt parādīts arī meklēšanas rezultātos.
- 5. Ja vēlaties, varat pievienot tekstu vai savu atrašanās vietu.
- 6. Pieskarieties pie Kopīgot.

### **Fotoattēla atjaunošana vai dzēšana**

#### **Fotoattēla atjaunošana vai atgūšana no atkritnes**

Pieskarieties  $\bigoplus$  > cilne LIETOTNES >  $\bigoplus$  Fotoattēli > pieskarieties izvēlnes ikonai Fotoattēli augšējā kreisajā pusē > Atkritne > pieskarieties sīktēlam, ko vēlaties atjaunot > Atjaunot

*Piezīme: fotoattēlus, kas ir lokāli saglabāti jūsu ierīcē vai nav dublēti pakalpojumā Google+, atjaunot nevar.*

### **Fotoattēla dzēšana**

Pieskarieties  $\bigoplus$  > cilne LIETOTNES >  $\bigoplus$  Fotoattēli > pieskarieties tā fotoattēla sīktēlam, ko vēlaties izdzēst > Dzēst.

Lai atgrieztos ieprieksējā sadaļa, uzsitiet  $\supset$ .

## **Google play**

Pieskarieties  $\Box$  > cilne LIETOTNES > Play veik

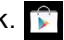

Visas aplikācijas ir sadalītas kategorijās. Lai atrast konkrētu aplikāciju, uzsitiet Qun ievadiet atslēgvārdu vai nosaukumu. Ritiniet sarakstu KATEGORIJAS un izvēlieties vienu. Aplikācijas atrodas zem sadaļām: Pirktākais, Populārākās lietotnes, Ienesīgākie produkti, Visvairāk pārdotie jaunie vienumi, Populārākās jaunās lietotnes. Atrodiet nepieciešamo aplikāciju un uzsitiet. Parādīsies aplikācijas apraksts > ritiniet uz leju, lai atrast visu nepieciešamo informāciju par šo aplikāciju > INSTALĒT > PIEKRĪTU > sāksies aplikācijas lejuplāde . Lai atvērtu aplikāciju uzsitiet ATVĒRT, lai atteiktos no aplikācijas uzsitiet ATINSTALĒT.

Pēc instalācijas beigšanas aplikācijas ikona parādīsies  $\overline{m}$  > cilne LIETOTNES. **Darbības ar aplikāciju:**

Atvērt: pieskarieties  $\bigoplus$  > cilne LIETOTNES > uzsitiet aplikācijas ikonai. **Atinstalēt:** 

- pieskarieties  $\bigcirc$  > cilne LIETOTNES > pieskarieties un turiet aplikācijas ikonu > bīdiet ikonu uz Atinstalēt  $\hat{\mathbf{t}}$  > Labi.
- pieskarieties  $\bigcirc$  > cilne LIETOTNES > pieskarieties un turiet aplikācijas ikonu > bīdiet ikonu uz Lietotnes informācija  $\mathbf{0}$  > Atinstalēt.
- Apskatīt informāciju: pieskarieties **+ > cilne LIETOTNES > pieskarieties un turiet** aplikācijas ikonu > bīdiet ikonu uz Lietotnes informācija  $\bigcirc$ .
- Palaist: pieskarieties  $\bigoplus$  > cilne LIETOTNES > pieskarieties un turiet aplikācijas ikonu > bīdiet ikonu uz Lietotnes informācija > PALAIST APLIKĀCIJU > Palaist.
- Apturēt darbību: pieskarieties **: > cilne LIETOTNES > pieskarieties un turiet aplikācijas** ikonu > bīdiet ikonu uz Lietotnes informācija (0) > Forsēt apturēšanu > Labi.
- Atslēgt: pieskarieties  $\bigoplus$  > cilne LIETOTNES > pieskarieties un turiet aplikācijas ikonu > bīdiet ikonu uz Lietotnes informācija  $\bigcirc$  > Atspējot > Labi.
- Notīrīt datus: pieskarieties **\endity** > cilne LIETOTNES > pieskarieties un turiet aplikācijas ikonu > bīdiet ikonu uz Lietotnes informācija  $\bigodot$  > KRĀTUVE > Notīrīt datus > Labi.

## **Manas lietotnes**

Slidiniet ekrānu uz kreiso pusi, lai atvērtu Manas lietotnes.

#### **Ekrāna bloķēšana**

Lai izvēlētos ekrāna bloķēšanas veidu pieskarieties  $\left(\frac{m}{m}\right)$  > lestatījumi > Drošība > Ekrāna bloķēšana un izvēlaties vienu, sev piemērotāku, bloķēšanas veidu: Vilkt ar pirkstu,

Autorizācija pēc sejas, balss atbloķēšana, Kombinācija, PIN, Parole.

Lai pavisam atslēgt ekrāna bloķēšanu pieskarieties (+) > lestatījumi > Drošība > Ekrāna bloķēšana > Nav.

Lai informācija par īpašnieku parādītos bloķētā ekrānā pieskarieties (...) > lestatījumi > Drošība > Informācija par īpašnieku > ievadiet informāciju. Lai atgrieztos sadaļā Drošība, uzsitiet uz  $\sqrt{z}$  vai

#### **Par šo lietotāja rokasgramatu**

- Pirms šīs ierīces izmantošanas, lūdzu, uzmanīgi izlasiet šo rokasgrāmatu. Tas nodrošinās, ka Jūs izmantojat savu tālruni droši un pareizi.
- Daži no attēliem un ekrānuzņēmumiem, kas ievietoti šajā rokasgrāmatā, Jūsu tālrunī var izskatīties citādi.
- Jūsu saturs var atšķirties no gala produkta vai no programmatūras, kuru nodrošina pakalpojumu sniedzēji un operatori, šis saturs var tikt mainīts bez iepriekšēja brīdinājuma. Lai iegūtu jaunāko šīs rokasgrāmatas versiju, lūdzu, apmeklējiet Just5 web vietni www. just5.com.
- Jūsu tālruņa programmas un funkcijas var atšķirties atkarībā no valsts, reģiona vai aparatūras specifikācijām. Just5 neuzņemas atbildību par jebkādām aparatūras problēmām, kas radušās, izmantojot citu ražotāju nevis Just5 ražotās programmas.
- Just5 neuzņemas atbildību par veiktspējas vai saderības problēmām, kas radušās reģistru iestatījumu vai operētājsistēmas programmatūras modifikāciju dēļ. Jebkādi mēģinājumi pielāgot Jūsu operētājsistēmu var izraisīt ierīces vai programmu tāda veida darbību, kāda nav paredzēta.
- Programmatūra, audio, tapetes, attēli un citas vides, kas ietvertas Jūsu ierīcē ir licencētas ierobežotai izmantošanai. Ja Jūs izvilksiet un izmantosiet šos materiālus komerciāliem vai citiem nolūkem,Jūs, iespējams, pārkāpsiet autortiesību likumus. Jūs kā lietotājs esat pilnībā atbildīgs par nelegālu materiālu izmantošanu.
- Var tikt piemērota papildus maksa par datu pakalpojumiem, piemēram, ziņojumiem, augšupielādēm un lejupielādēm, automātisko sinhronizēšanu vai vietas noteikšanas pakalpojumiem. Lai izvairītos no papildus izmaksām, izvēlieties tādu datu plānu, kas piemērots Jūsu vajadzībām. Sazinieties ar savu pakalpojumu sniedzēju, lai iegūtu papildus informāciju.

## **Preču zīmes**

- Just5 un Just5 logotips ir reģistrētas preču zīmes.
- Visas citas preču zīmes un autortiesības ir attiecīgo īpašnieku īpašums.